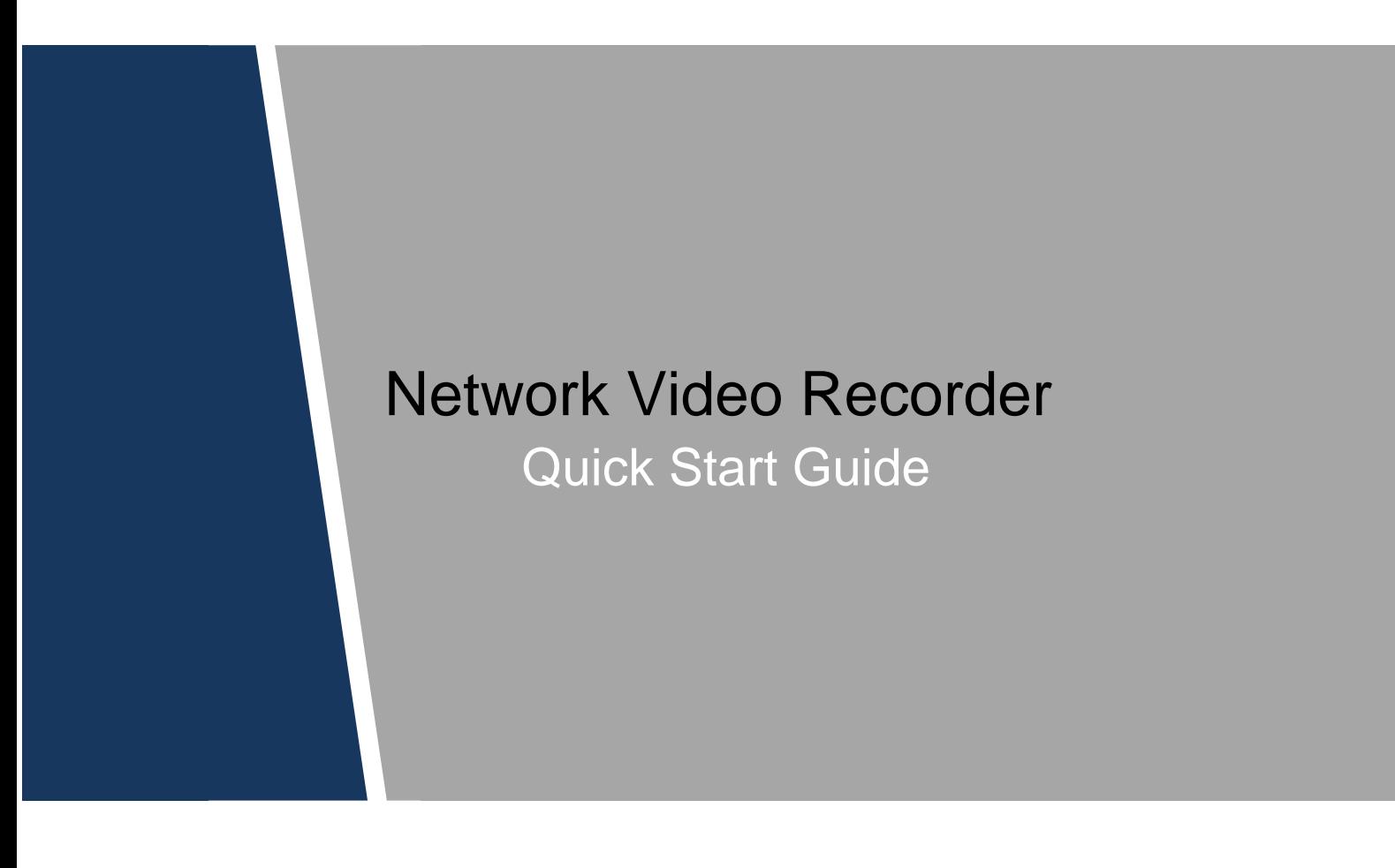

# Cybersecurity Recommendations

#### **Mandatory actions to be taken towards cybersecurity**

#### **1. Change Passwords and Use Strong Passwords:**

The number one reason systems get "hacked" is due to having weak or default passwords. It is recommended to change default passwords immediately and choose a strong password whenever possible. A strong password should be made up of at least 8 characters and a combination of special characters, numbers, and upper and lower case letters.

#### **2. Update Firmware**

l

As is standard procedure in the tech-industry, we recommend keeping NVR, DVR, and IP camera firmware up-to-date to ensure the system is current with the latest security patches and fixes.

#### **"Nice to have" recommendations to improve your network security**

#### **1. Change Passwords Regularly**

Regularly change the credentials to your devices to help ensure that only authorized users are able to access the system.

#### **2. Change Default HTTP and TCP Ports:**

- Change default HTTP and TCP ports for systems. These are the two ports used to communicate and to view video feeds remotely.
- These ports can be changed to any set of numbers between 1025-65535. Avoiding the default ports reduces the risk of outsiders being able to guess which ports you are using.

#### **3. Enable HTTPS/SSL:**

Set up an SSL Certificate to enable HTTPS. This will encrypt all communication between your devices and recorder.

#### **4. Enable IP Filter:**

Enabling your IP filter will prevent everyone, except those with specified IP addresses, from accessing the system.

#### **5. Change ONVIF Password:**

On older IP Camera firmware, the ONVIF password does not change when you change the system's credentials. You will need to either update the camera's firmware to the latest revision or manually change the ONVIF password.

#### **6. Forward Only Ports You Need:**

- Only forward the HTTP and TCP ports that you need to use. Do not forward a huge range of numbers to the device. Do not DMZ the device's IP address.
- You do not need to forward any ports for individual cameras if they are all connected to a recorder on site; just the NVR is needed.

### **7. Disable Auto-Login on SmartPSS:**

Those using SmartPSS to view their system and on a computer that is used by multiple people should disable auto-login. This adds a layer of security to prevent users without the appropriate credentials from accessing the system.

#### **8. Use a Different Username and Password for SmartPSS:**

In the event that your social media, bank, email, etc. account is compromised, you would not want someone collecting those passwords and trying them out on your video surveillance system. Using a different username and password for your security system will make it more difficult for someone to guess their way into your system.

#### **9. Limit Features of Guest Accounts:**

If your system is set up for multiple users, ensure that each user only has rights to features and functions they need to use to perform their job.

#### **10. UPnP:**

● UPnP will automatically try to forward ports in your router or modem. Normally this would be a good thing. However, if your system automatically forwards the ports and you leave the credentials defaulted, you may end up with unwanted visitors.

● If you manually forwarded the HTTP and TCP ports in your router/modem, this feature should be turned off regardless. Disabling UPnP is recommended when the function is not used in real applications.

#### **11. SNMP:**

Disable SNMP if you are not using it. If you are using SNMP, you should do so only temporarily, for tracing and testing purposes only.

#### **12. Multicast:**

Multicast is used to share video streams between two recorders. Currently there are no known issues involving Multicast, but if you are not using this feature, deactivation can enhance your network security.

#### **13. Check the Log:**

If you suspect that someone has gained unauthorized access to your system, you can check the system log. The system log will show you which IP addresses were used to login to your system and what was accessed.

#### **14. Physically Lock Down the Device:**

Ideally, you want to prevent any unauthorized physical access to your system. The best way to achieve this is to install the recorder in a lockbox, locking server rack, or in a room that is behind a lock and key.

#### **15. Connect IP Cameras to the PoE Ports on the Back of an NVR:**

Cameras connected to the PoE ports on the back of an NVR are isolated from the outside world and cannot be accessed directly.

#### **16. Isolate NVR and IP Camera Network**

The network your NVR and IP camera resides on should not be the same network as your public computer network. This will prevent any visitors or unwanted guests from getting access to the same network the security system needs in order to function properly.

# **Table of Contents**

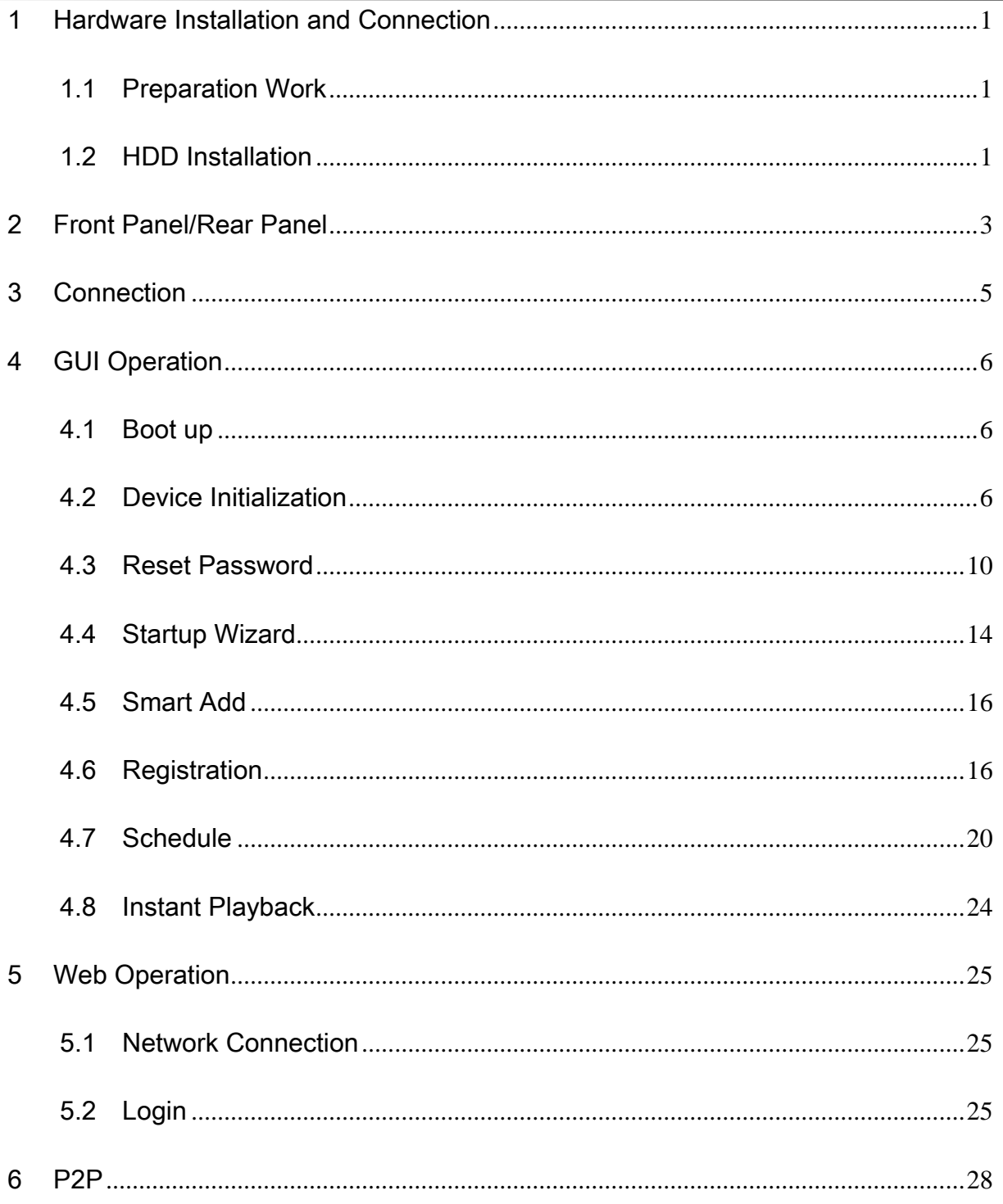

## Foreword

### **General**

This quick start guide (hereinafter referred to be "the Guide") introduces the functions and operations of the Network Video Recorder (NVR) devices (hereinafter referred to be "the Device").

### Safety Instructions

The following categorized signal words with defined meaning might appear in the Guide.

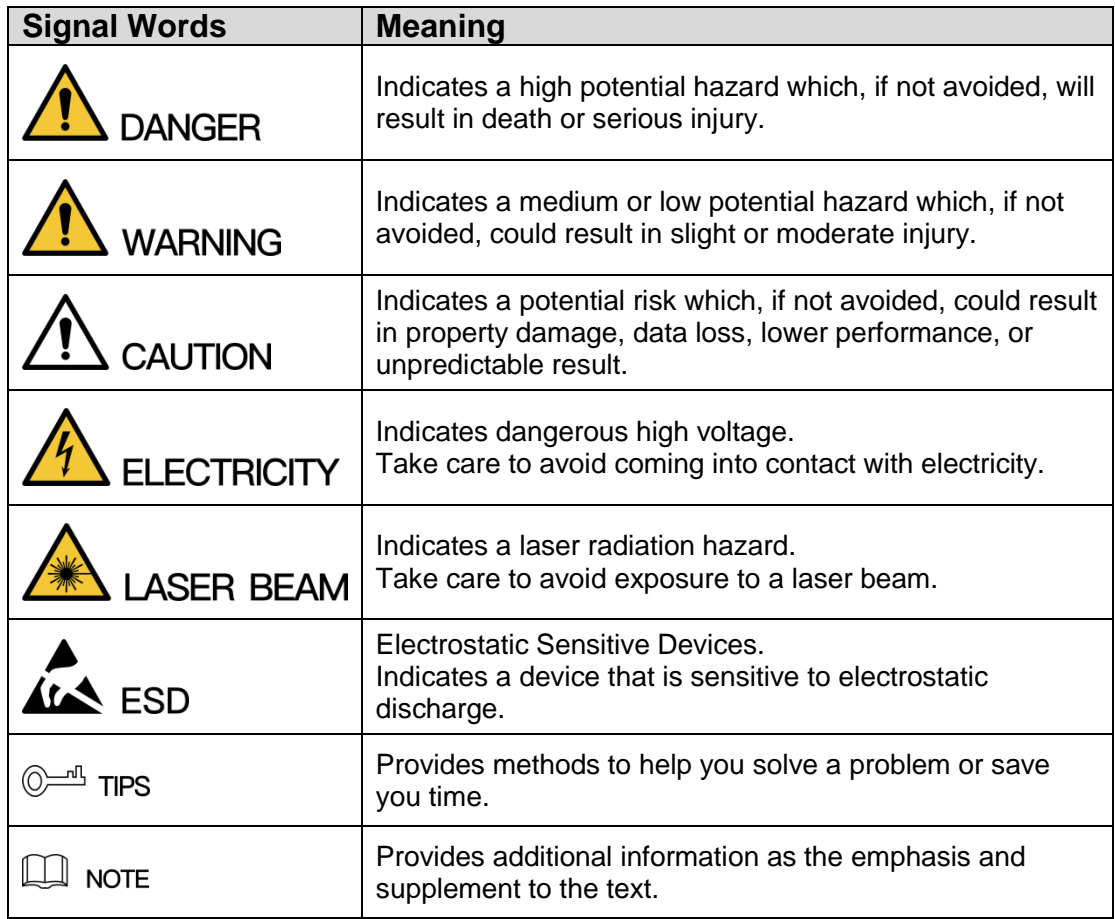

### Privacy Protection Notice

As the device user or data controller, you might collect personal data of others' such as face, fingerprints, car plate number, Email address, phone number, GPS and so on. You need to be in compliance with the local privacy protection laws and regulations to protect the legitimate rights and interests of other people by implementing measures include but not limited to: providing clear and visible identification to inform data subject the existence of surveillance area and providing related contact.

#### About the Guide

- The Guide is for reference only. If there is inconsistency between the Guide and the actual product, the actual product shall govern.
- We are not liable for any loss caused by the operations that do not comply with the Guide.
- All the designs and software are subject to change without prior written notice. The product updates might cause some differences between the actual product and the Guide. Please contact the customer service for the latest program and supplementary documentation.
- There still might be deviation in technical data, functions and operations description, or errors in print. If there is any doubt or dispute, please refer to our final explanation.
- Upgrade the reader software or try other mainstream reader software if the Guide (in PDF format) cannot be opened.
- [All trademarks, registered trademarks and the company names in the Guide](http://www.affordablelaundry.com/all-trademarks-and-registered-trademarks-are-the-property-of-their-respective-owners) are the [properties of their respective owners.](http://www.affordablelaundry.com/all-trademarks-and-registered-trademarks-are-the-property-of-their-respective-owners)
- Please visit our website, contact the supplier or customer service if there is any problem occurred when using the device.
- If there is any uncertainty or controversy, please refer to our final explanation.

# Important Safeguards and Warnings

The following description is the correct application method of the device. Read the Guide carefully before use to prevent danger and property loss. Strictly conform to the Guide during application and keep it properly after reading.

### Operating Requirement

- Don't place and install the device in an area exposed to direct sunlight or near heat generating device.
- Don't install the device in a humid, dusty or fuliginous area.
- Keep its horizontal installation, or install it at stable places, and prevent it from falling.
- Don't drip or splash liquids onto the device; don't put on the device anything filled with liquids, in order to prevent liquids from flowing into the device.
- Install the device at well-ventilated places; don't block its ventilation opening.
- Use the device only within rated input and output range.
- Don't dismantle the device arbitrarily.
- Transport, use and store the device within allowed humidity and temperature range.

#### Power Requirement

- Make sure to use batteries according to requirements; otherwise, it may result in fire, explosion or burning risks of batteries!
- To replace batteries, only the same type of batteries can be used.
- The product shall use electric wires (power wires) recommended by this area, which shall be used within its rated specification.
- Make sure to use standard power adapter matched with this device. Otherwise, the user shall undertake resulting personnel injuries or device damages.
- Use power supply that meets SELV (safety extra low voltage) requirements, and supply power with rated voltage that conforms to Limited Power Source in IEC60950-1. For specific power supply requirements, please refer to device labels.
- Products with category I structure shall be connected to grid power output socket, which is equipped with protective grounding.
- Appliance coupler is a disconnecting device. During normal use, please keep an angle that facilitates operation.

## <span id="page-7-0"></span>1 Hardware Installation and Connection

### <span id="page-7-1"></span>1.1 Preparation Work

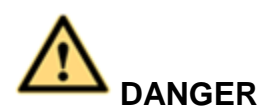

**All the installation and operations here should conform to your local electric safety rules.**

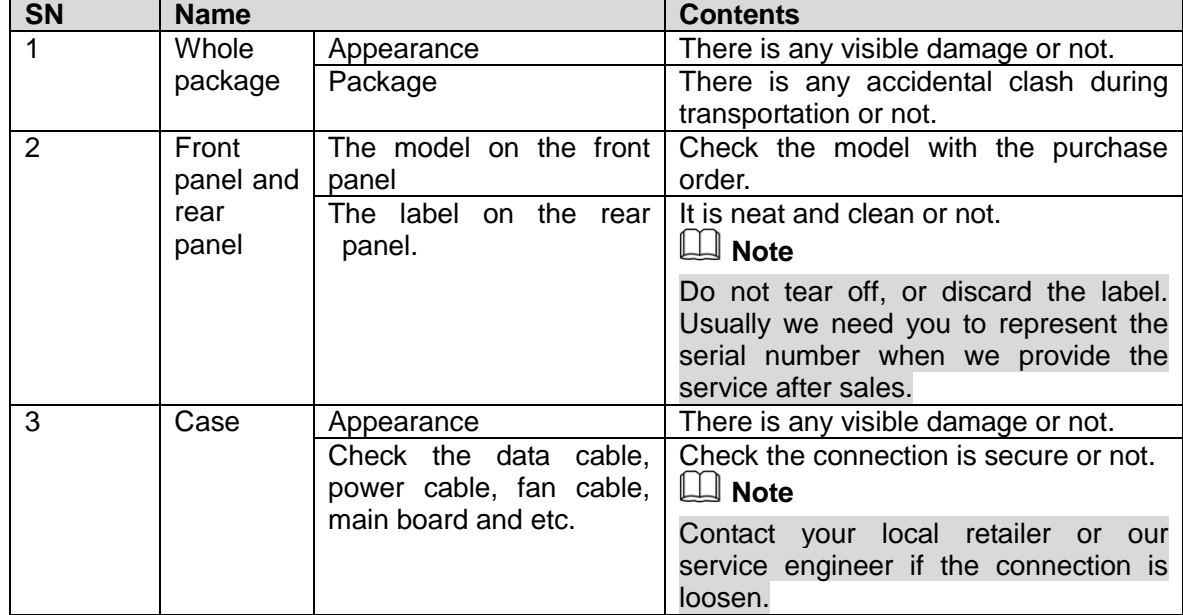

### <span id="page-7-2"></span>1.2 HDD Installation

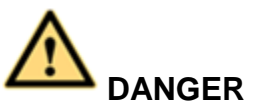

### **Shut down the device and then unplug the power cable before you open the case to replace the HDD!**

**All figures listed below for reference only!**

For the first time to install, please check the HDD has been installed or not.

Refer to the user manual for HDD space information and recommended HDD brand. Please use HDD of 7200rpm or higher. **Usually we do not recommend the PC HDD.** 

#### Поставщик систем безопасности TELECAMERA.RU

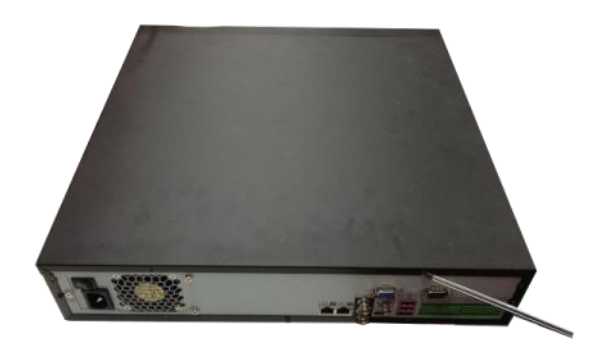

①Use the screwdriver to loose the screws of the rear panel and then remove the front cover.

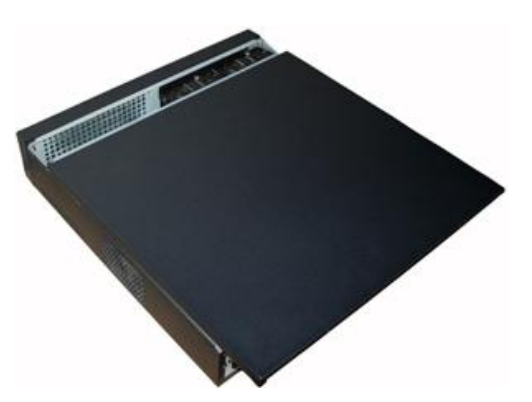

②Put the HDD to the HDD bracket in the chassis and then line up the four screws to the four holes in the HDD. Use the screwdriver to fix the screws firmly to secure HDD on the HDD bracket

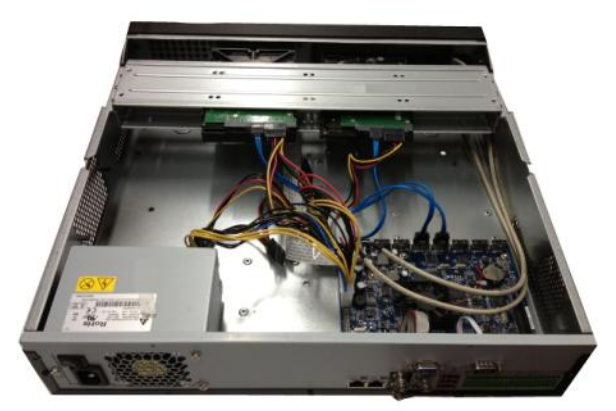

③Connect to the HDD data cable to the main board and the HDD port respectively. Loosen the power cable of the chassis and connect another end of the power cable to the HDD port.

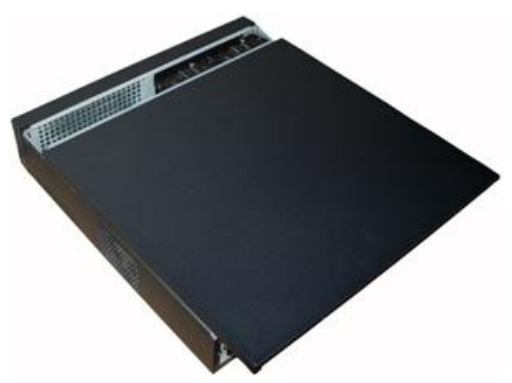

④After connect the cable, put the front cover back to the device and then fix screws of the rear panel.

## <span id="page-9-0"></span>2 Front Panel/Rear Panel

## **Note**

- Follow figures listed here for reference only. Please refer to the actual product for detailed information.
- Refer to the user's manual for detailed information.

The front panel is shown as in [Figure 2-1.](#page-9-1)

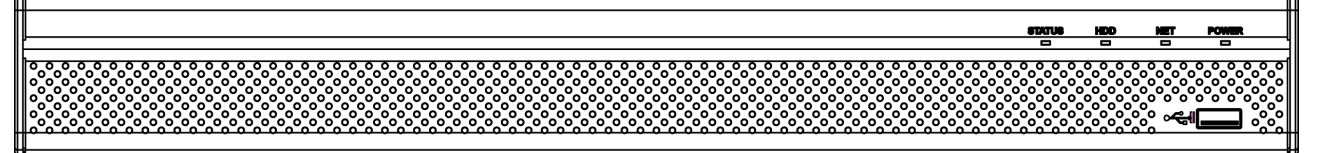

Figure 2-1

<span id="page-9-1"></span>Please refer to the following sheet for front panel button information.

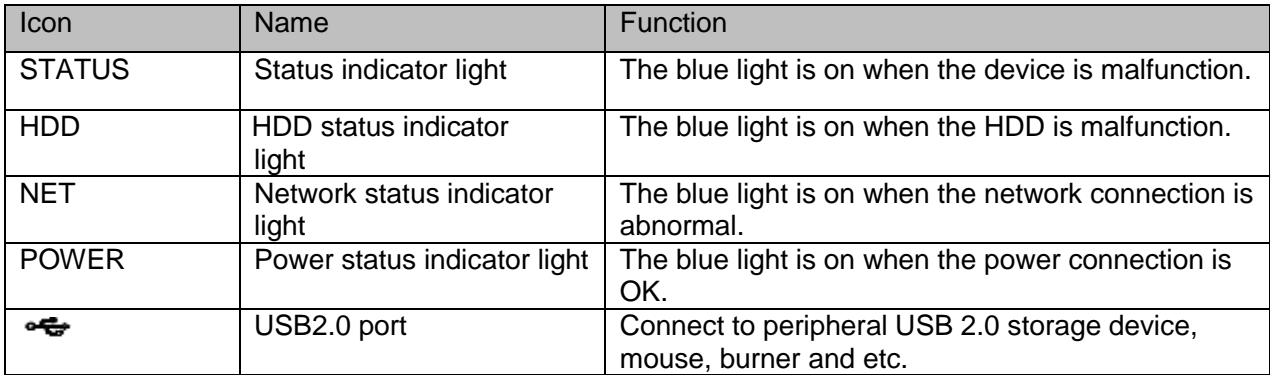

The rear panel is shown as in [Figure 2-2.](#page-9-2)

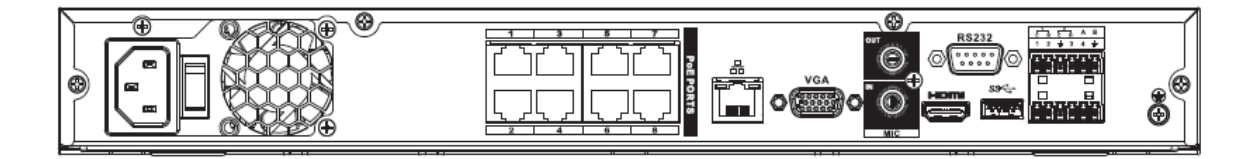

Figure 2-2

<span id="page-9-2"></span>Please refer to the following sheet for detailed information.

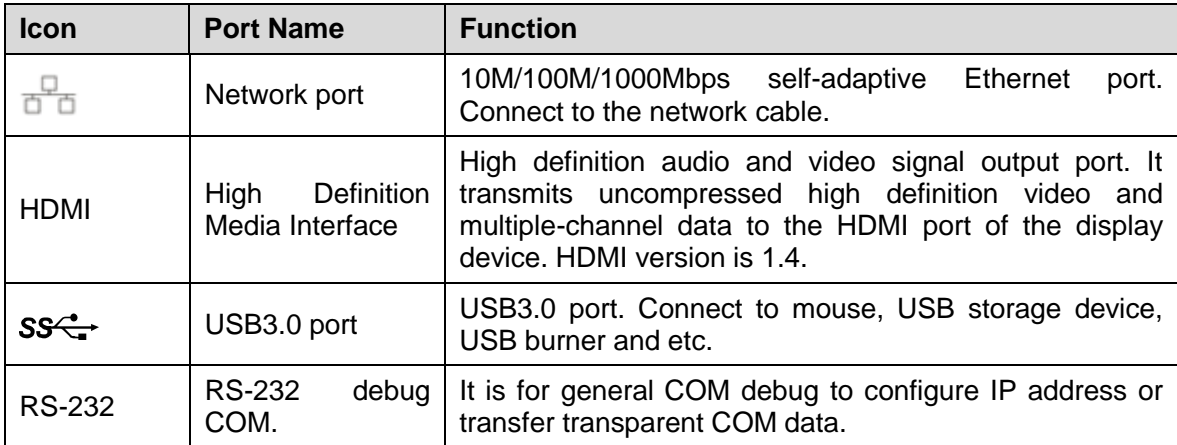

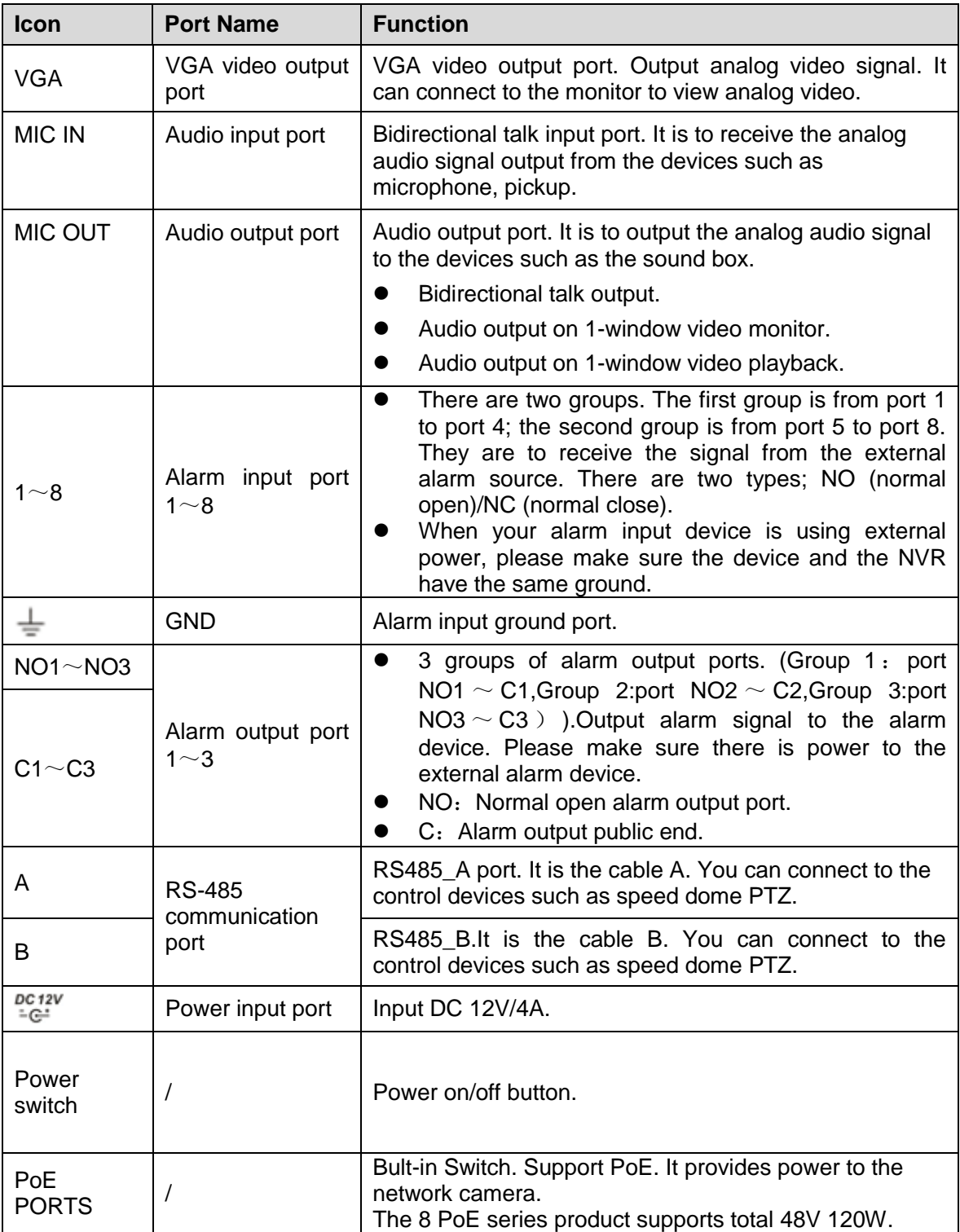

## <span id="page-11-0"></span>3 Connection

**Note**

- The following figure for reference only. Please refer to the actual product for detailed information.
- Refer to the user's manual for detailed information.

Device cable connection is shown as in [Figure 3-1.](#page-11-1)

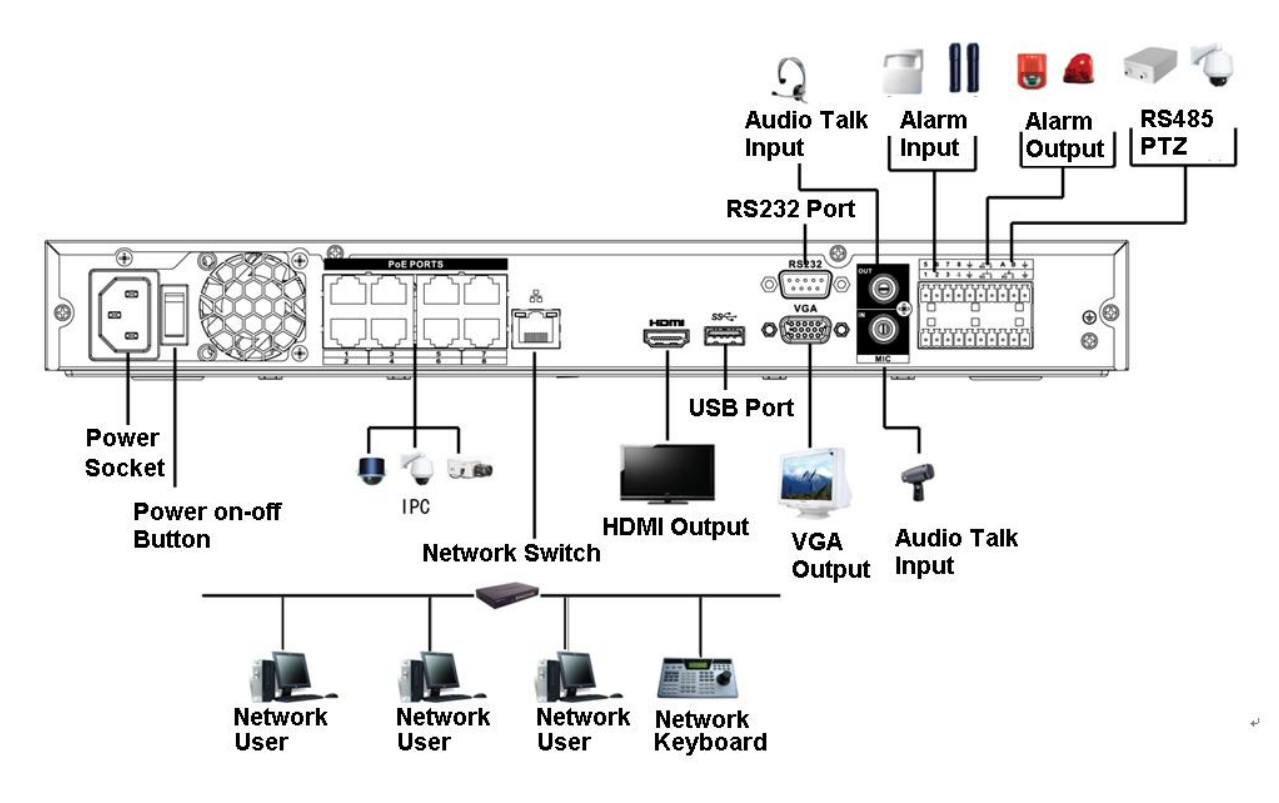

<span id="page-11-1"></span>Figure 3-1

## <span id="page-12-0"></span>4 GUI Operation

#### **Note**

Slight difference may be found on the user interface. All figures listed below for reference only.

### <span id="page-12-1"></span>4.1 Boot up

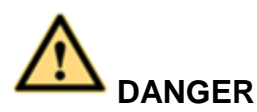

Before the boot up, please make sure:

- **For device security, please connect the NVR to the power adapter first and then connect the device to the power socket.**
- **The rated input voltage matches the device power on-off button. Please make sure the power wire connection is OK. Then click the power on-off button.**
- **Always use the stable current, if necessary UPS is a best alternative measure.**

Please follow the steps listed below to boot up the device.

- Step 1 Connect the device to the monitor and then connect a mouse.
- Step 2 Connect power cable.
- Step 3 Click the power button at the front or rear panel and then boot up the device. After device booted up, the system is in multiple-channel display mode by default.

### <span id="page-12-2"></span>4.2 Device Initialization

If it is your first time to use the device, please set a login password of **admin** (system default user).

### **Note**

For your device safety, please keep your login password of **admin** well after the initialization steps, and change the password regularly.

Please follow the steps listed below.

Step 1 Boot up NVR.

Device displays device initialization interface. See [Figure 4-1.](#page-13-0)

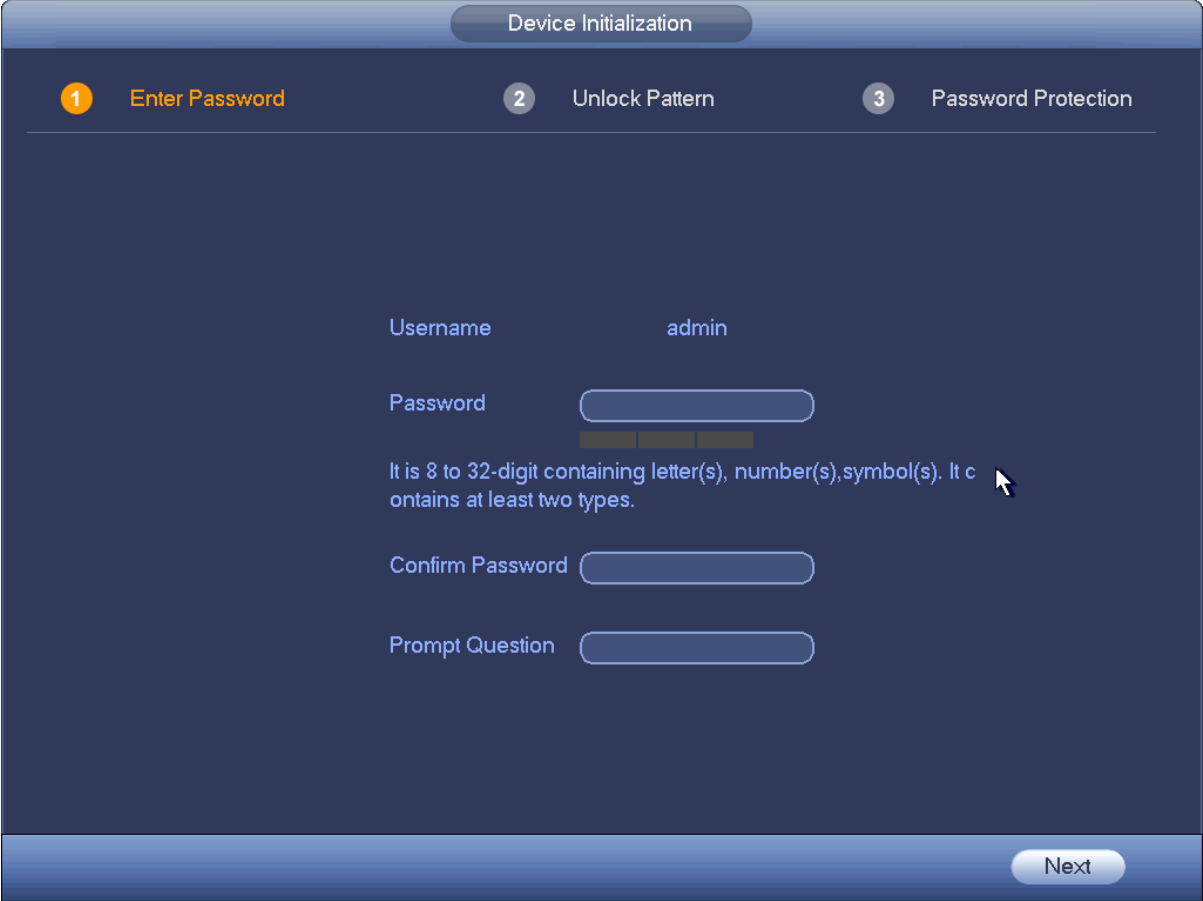

Figure 4-1

<span id="page-13-0"></span>Step 2 Set login password of **admin**.

- User name: The default user name is **admin**.
- Password/confirm password: The password ranges from 8 to 32 digitals. It can contain letters, numbers and special characters (excluding "","",",",",","&"). The password shall contain at least two categories. Usually we recommend the strong password.
- Prompt question: If you set the prompt question here. On the login interface, click  $\boxed{7}$ , device can display the corresponding prompt question for you to remind the password.

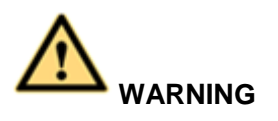

**STRONG PASSWORD RECOMMENDED-For your device own safety, please create a strong password of your own choosing. We also recommend you change your password periodically especially in the high security system.** 

Step 3 Click Next, device goes to the following interface. See [Figure 4-2.](#page-14-0)

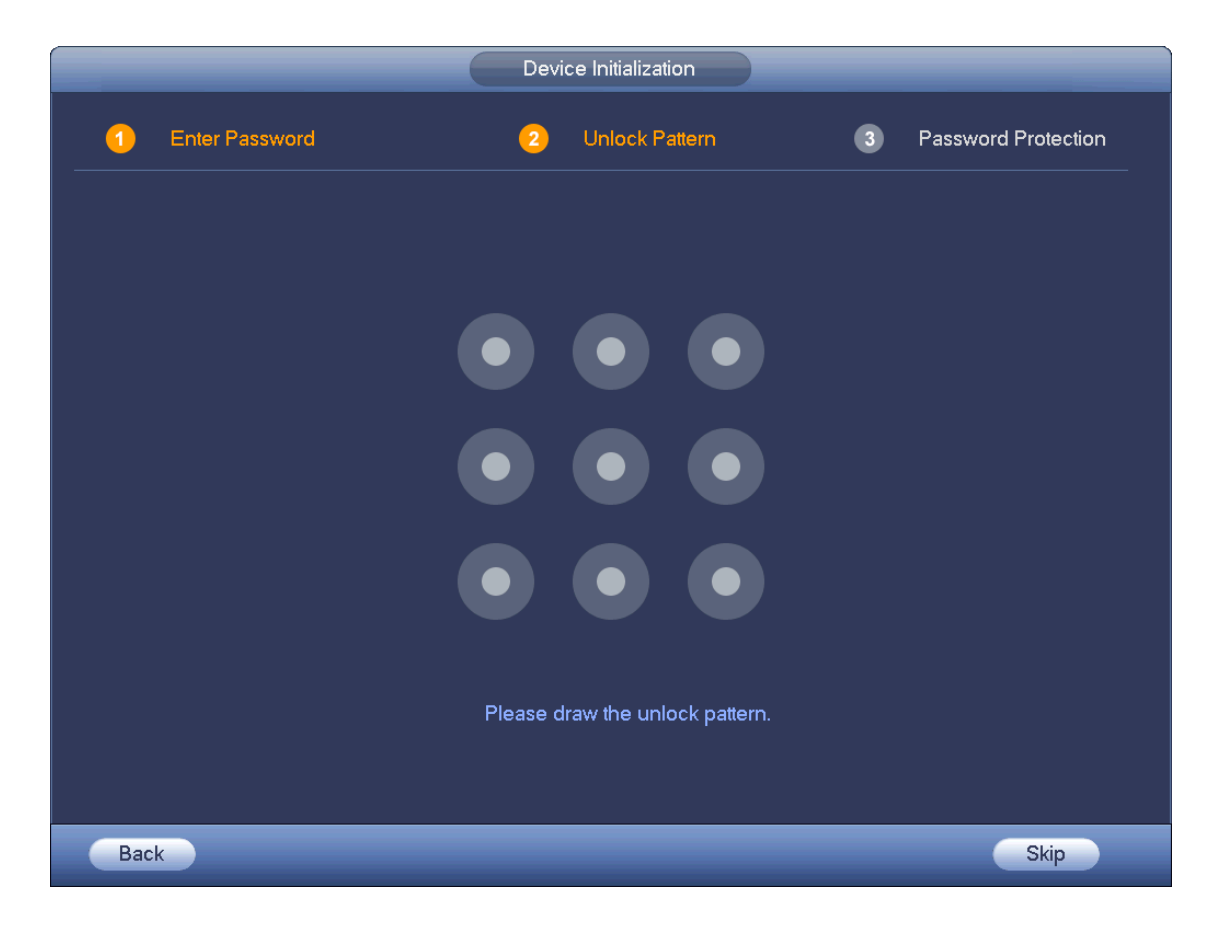

Figure 4-2

<span id="page-14-0"></span>Step 4 Set unlock pattern.

After set unlock pattern, device goes to password protection interrface. See [Figure 4-3.](#page-15-0)

- Device adopts unlock pattern to login by default if you have set pattern here. If there is no unlock pattern, please input the password to login.
- Click Skip if there is no need to set unlock pattern.

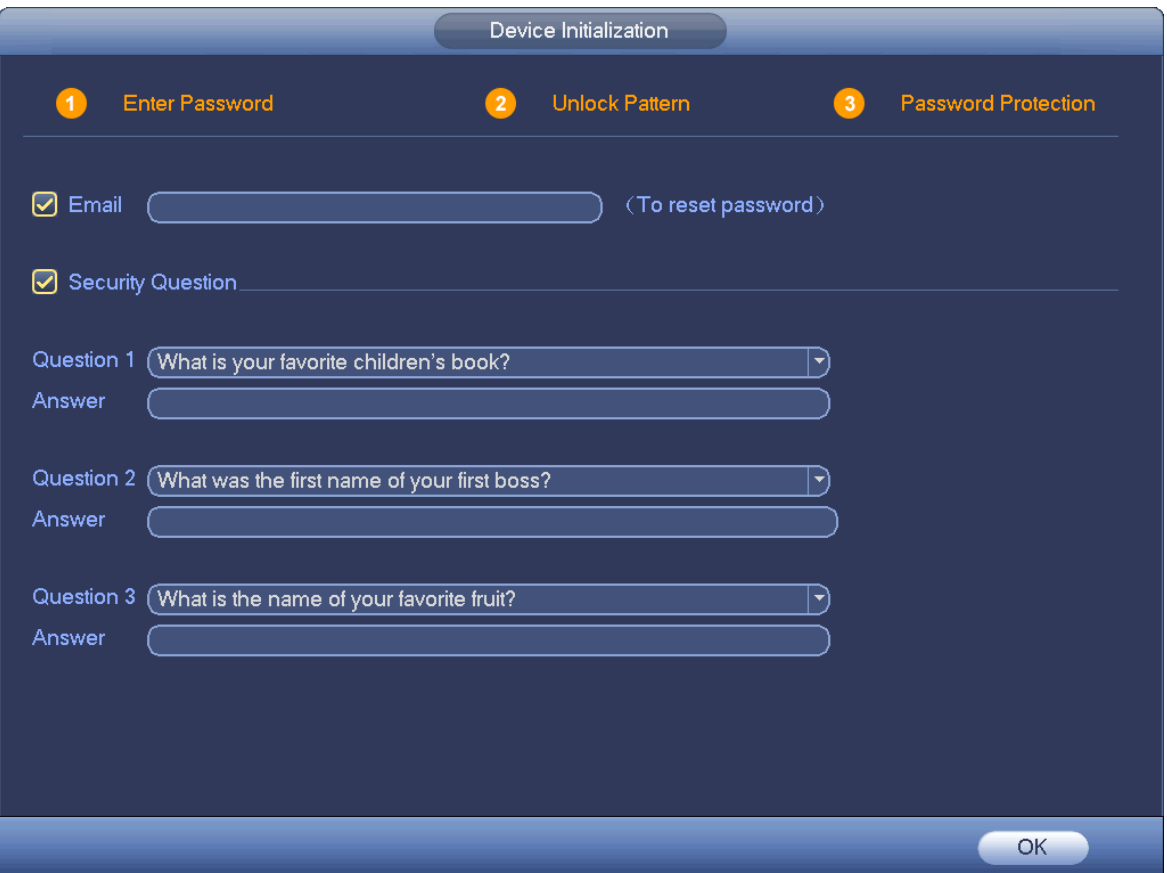

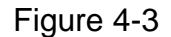

<span id="page-15-0"></span>Step 5 Set security questions.

## **Note**

- After setting the security questions here, you can use the email you input here or answer the security questions to reset **admin** password. Refer to user's manual for detailed information.
- Cancel the email or security questions box and then click Next button to skip this step.
- Email: Input an email address for reset password purpose. In case you forgot password in the future, input the security code you got on the assigned email to reset the password of admin. If you have not input email here or you need to update the email information, please go to the main menu->Setting->System->Account to set. Refer to user's manual for detailed information.
- Security question: Set security questions and corresponding answers. Properly answer the questions to reset admin password. In case you have not input security question here or you need to update the security question information, please go to the main menu->Setting- >System->Account->Security question to set. Refer to user's manual for detailed information.

#### **Note**

If you want to reset password by answering security questions, please go to the local menu interface.

Step 6 Click OK to complete the device initialization setup. Device goes to startup wizard interface. Refer to user's manual for Startup wizard detailed information.

### <span id="page-16-0"></span>4.3 Reset Password

If you forgot **admin** password, you can reset the password by email or by answering the security questions (local menu only).

Please follow the steps listed below.

Step 1 Go to the device login interface. See [Figure 4-4](#page-16-1) or [Figure 4-5.](#page-17-0) .

- If you have set unlock pattern, device displays unlock pattern login interface. See [Figure 4-4.](#page-16-1) Click "Forgot unlock pattern", device goes to [Figure 4-5.](#page-17-0)
- If you have not set unlock pattern, device displays password interface. See [Figure 4-5.](#page-17-0)

## **Note**

Click Switch user button or click the user name and then select a user from the dropdown list, you can login via other account.

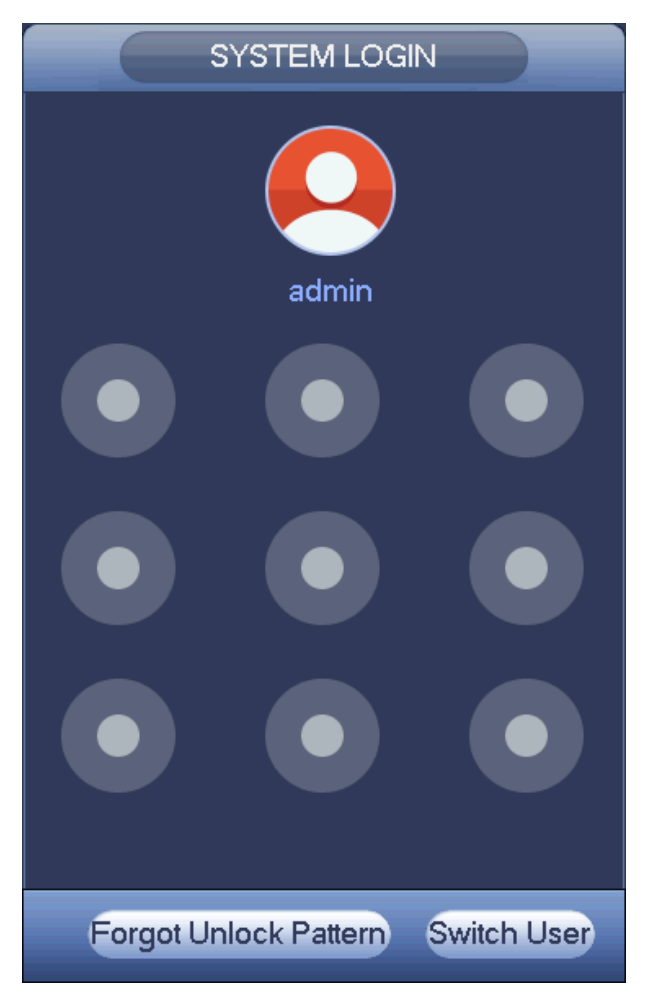

<span id="page-16-1"></span>Figure 4-4

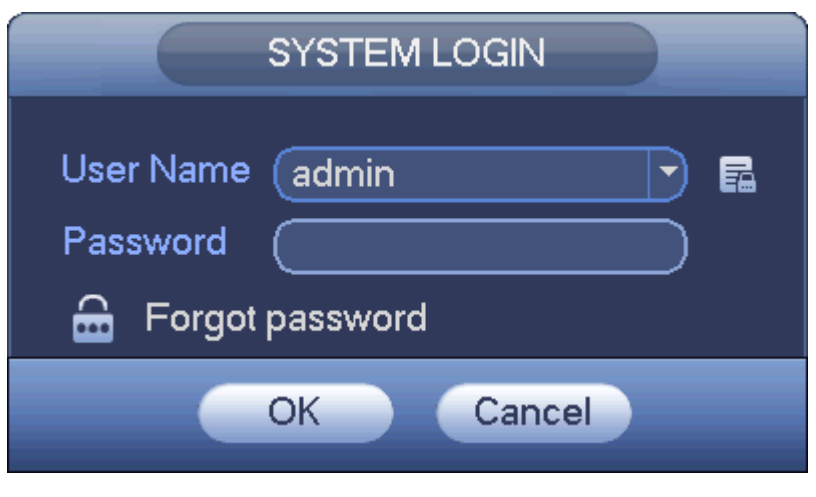

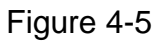

<span id="page-17-0"></span>Step 2 Click **...** 

- If you have not input email address information when you are initializing the device, the interface is shown as in [Figure 4-6.](#page-17-1) Please input an email address and then click Next button, devices goes to [Figure 4-7.](#page-18-0)
- If you have input email when you are initializing the device, device goes to [Figure 4-7.](#page-18-0)

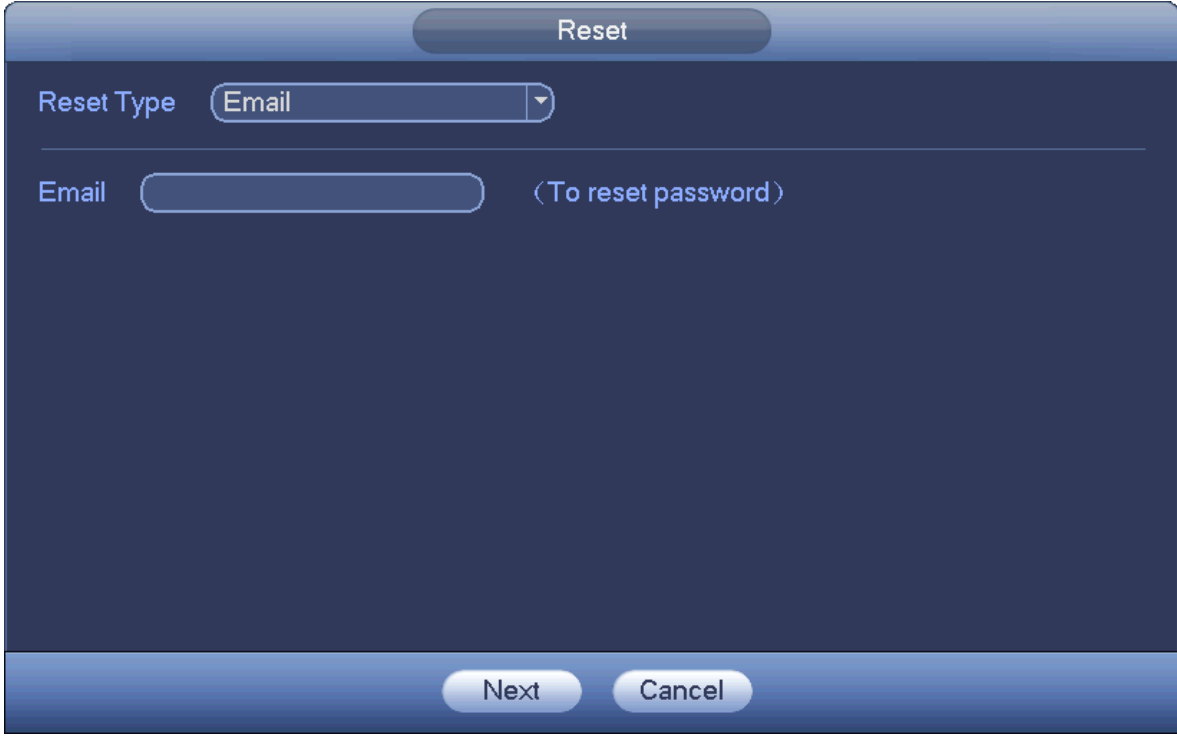

<span id="page-17-1"></span>Figure 4-6

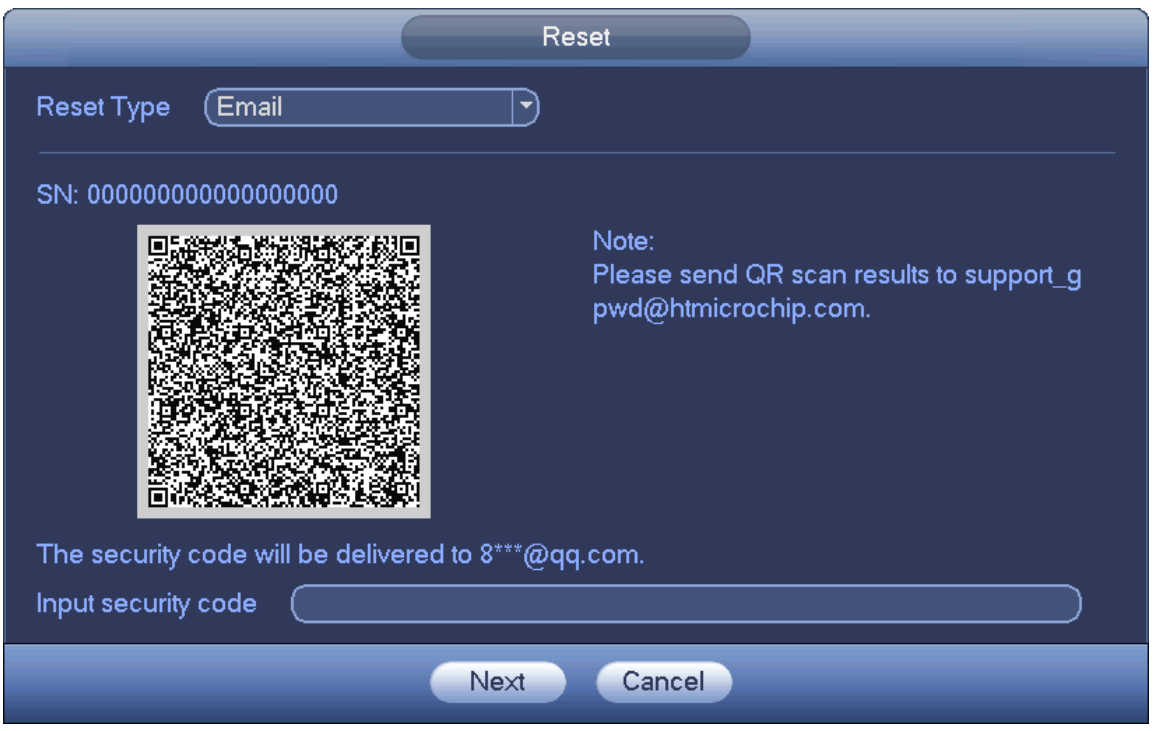

Figure 4-7

#### <span id="page-18-0"></span>Step 3 Reset login password.

There are two ways to reset the password: Scan QR code and reset by email/security questions.

**Email**

In [Figure 4-7,](#page-18-0) follow the prompts on the interface to scan the QR code, and then input the security code you get via the assigned email.

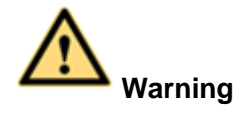

- $\Diamond$  For the same QR code, max scan twice to get two security codes. Refresh the QR code if you want to get security code again.
- $\Diamond$  The security code on your email is only valid for 24 hours.

#### **Security questions**

In [Figure 4-6.](#page-17-1), select security question from the drop down list. Device displays security question interface. See [Figure 4-8.](#page-19-0) Please input the correct answers here.

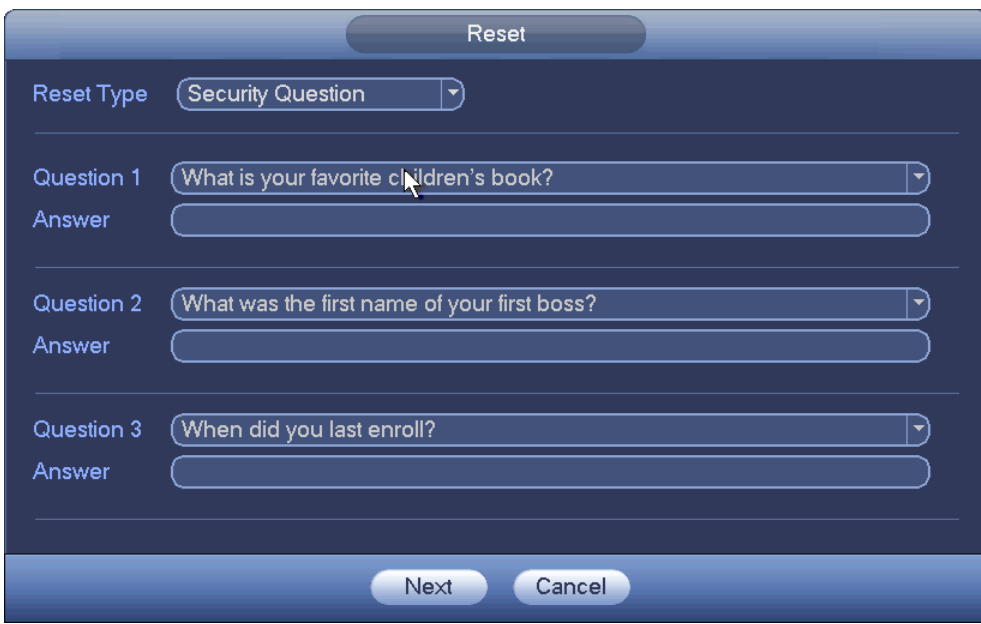

Figure 4-8

#### <span id="page-19-0"></span>Step 4 Click Next button.

Device displays reset password interface. See [Figure 4-9.](#page-19-1)

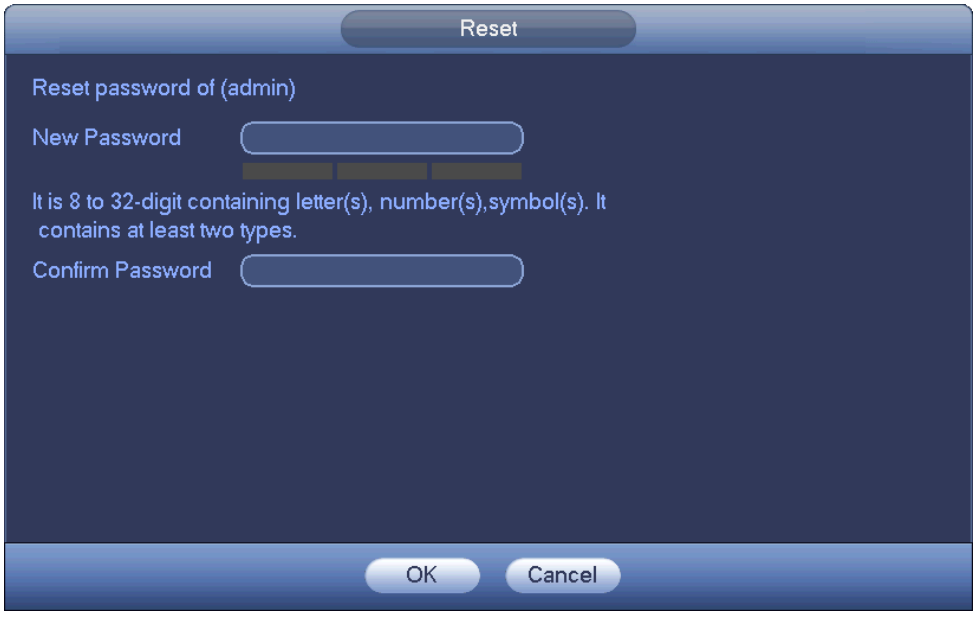

Figure 4-9

<span id="page-19-1"></span>Step 5 Input new password and then confirm.

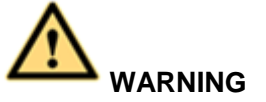

**STRONG PASSWORD RECOMMENDED-For your device own safety, please create a strong password of your own choosing. The password shall be at least 8-digit containing at least two types of the following categories: letters, numbers and symbols. We also recommend you change your password periodically especially in the high security system.** 

Step 6 Click OK button to complete the setup.

### <span id="page-20-0"></span>4.4 Startup Wizard

After you successfully initialize the device, it goes to startup wizard. Here you can quickly configure your device. It includes smart add, general setup, basic network setup, camera registration, P2P, and schedule interface.

Please follow the steps listed below.

Step 1 Boot up the device.

Device goes to startup wizard if you have successfully initialized the device. See [Figure 4-10.](#page-20-1)

**Note**

- Check the Startup button here, device goes to startup wizard again when it boots up the next time. Cancel the Startup button, device goes to the login interface directly when it boots up the next time.
- Check the box to enable smart add function, and then click the Next button. Device now adds the camera. Refer to chapter [4.5](#page-22-0) Smart Add for detailed information. Please note this function is for some series product only.
- Click the Cancel button, device goes to login interface. Device is in multiple-window preview mode by default. Refer to user's manual for detailed information.

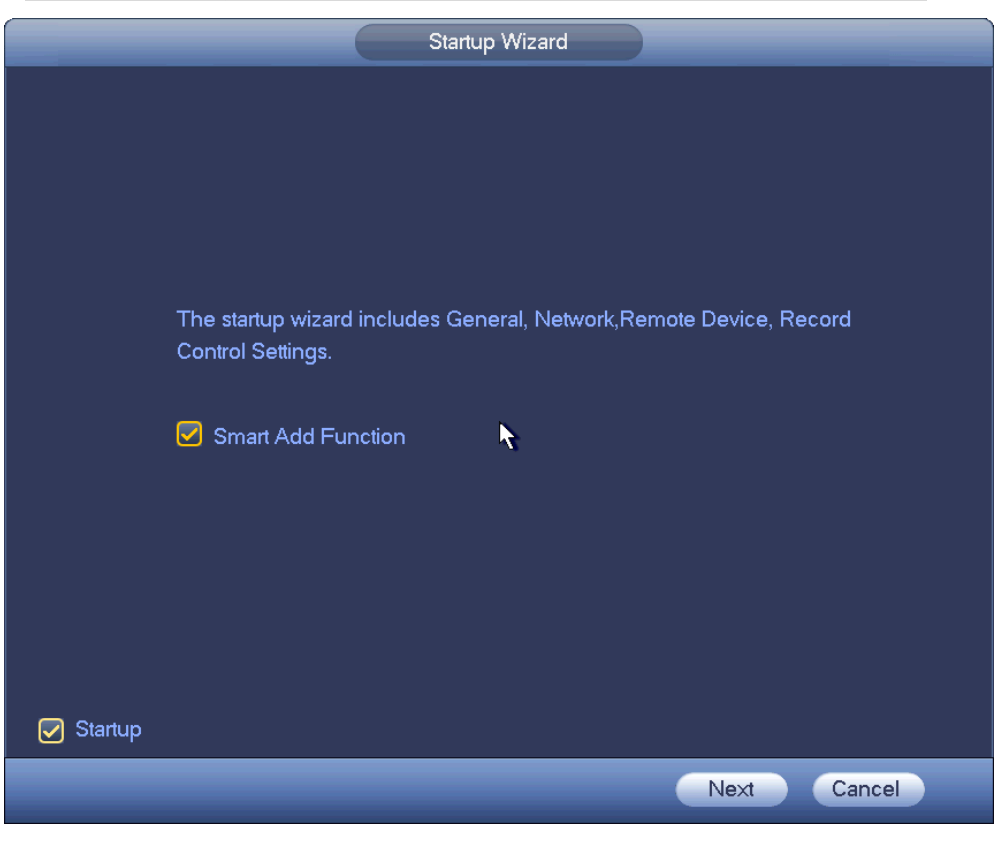

Figure 4-10

<span id="page-20-1"></span>Step 2 Click Next button.

- Device displays unlock pattern login interface if you have set unlock pattern. See [Figure 4-11.](#page-21-0) Click forgot pattern, device goes to password login interface. See
- If you have not set unlock pattern, device displays password login interface. See [Figure 4-12.](#page-21-1)

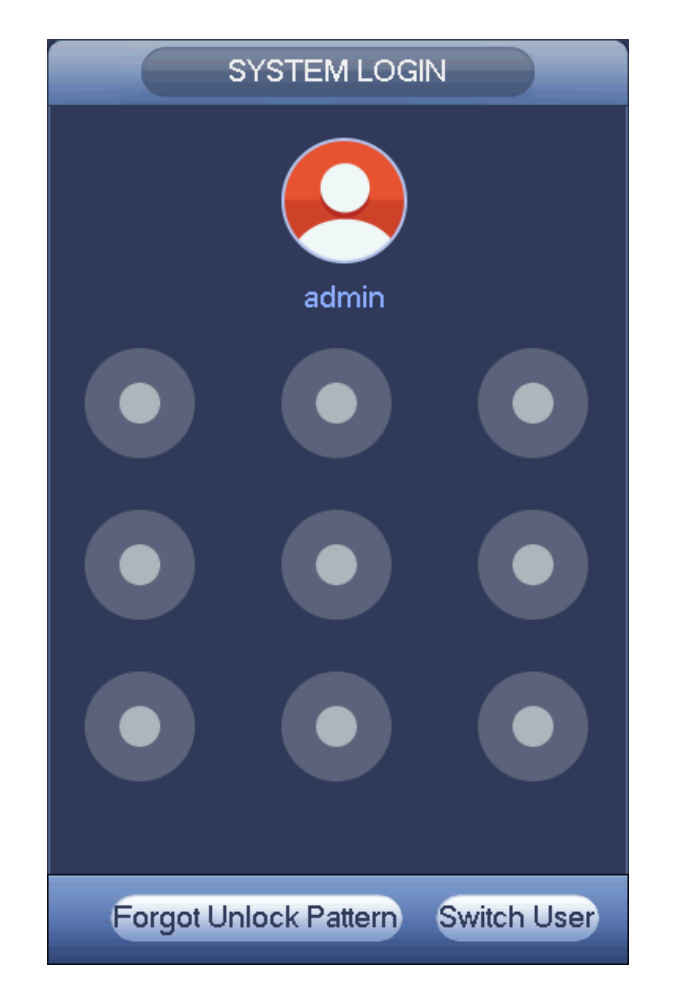

Figure 4-11

<span id="page-21-0"></span>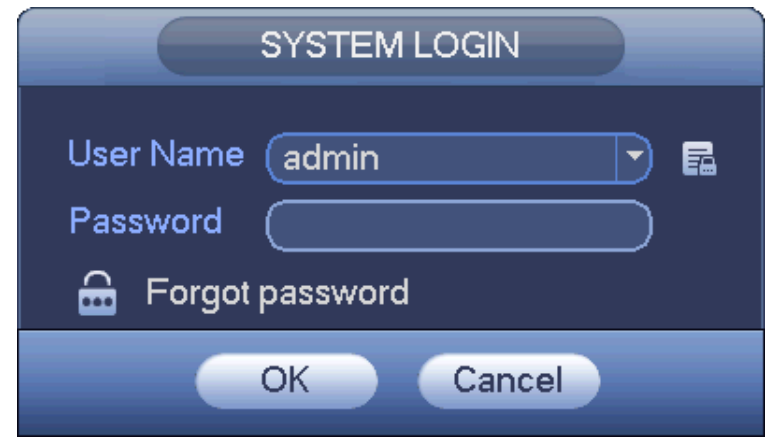

Figure 4-12

<span id="page-21-1"></span>Step 3 Draw unlock pattern or input login password.

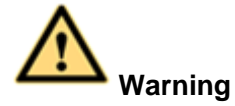

- The account becomes locked after five times login failure by default. After each login failure, you can see the remaining login attempts.
- Refer to user's manual (Main menu->Setting->Event->Abnormality->User) to set login attempt times (1-10) and account lock time (1 to 30 minutes).

Step 4 Click OK button.

Device goes to startup wizard, now you can quickly configure the device. Refer to the user's manual for detailed information.

### <span id="page-22-0"></span>4.5 Smart Add

When the network camera(s) and the device are in the same router or switch, you can use smart add function to add network cameras to the device. See [Figure 4-13.](#page-22-2)

There are two ways to go to the smart add interface. Refer to the user's manual for detailed information.

- From the startup wizard, click Smart add button and then click Next.
- On the preview interface, right click mouse and then select Smart add.

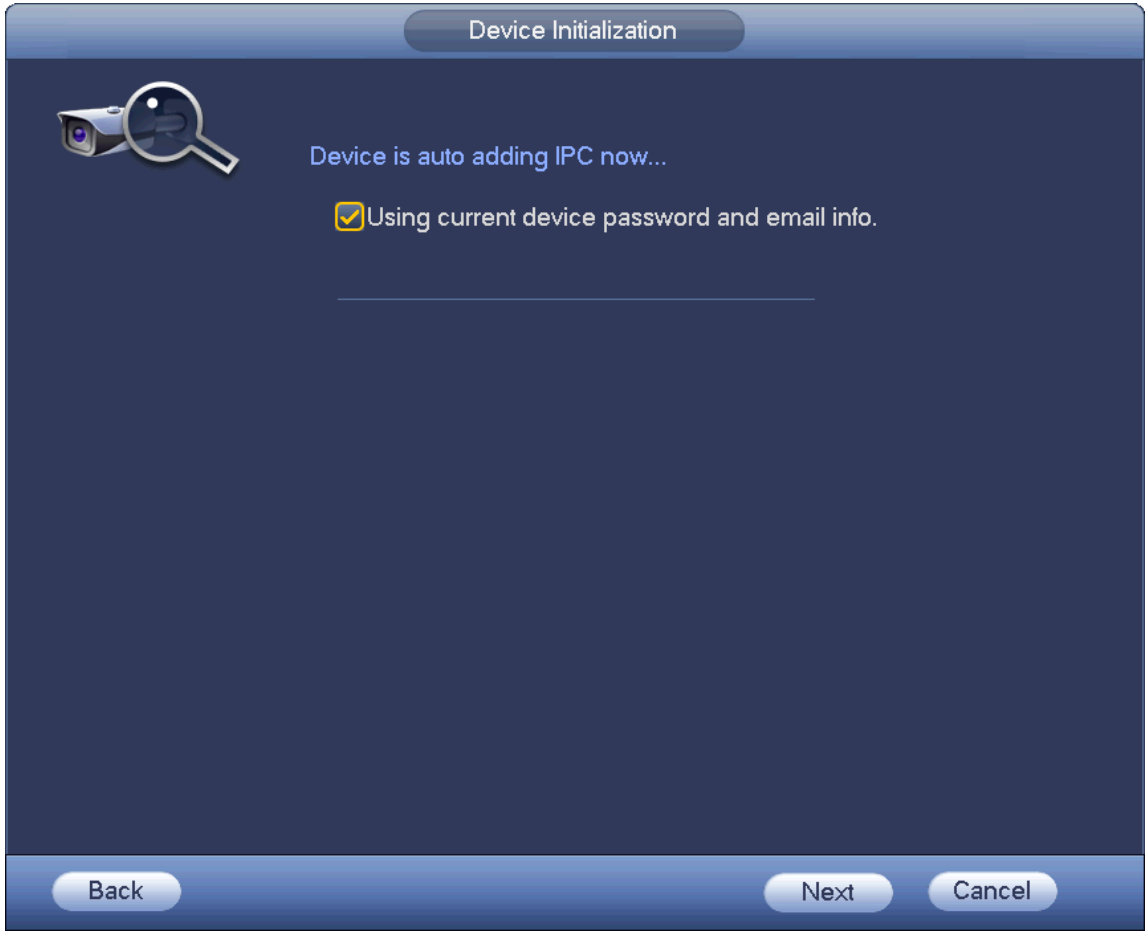

Figure 4-13

### <span id="page-22-2"></span><span id="page-22-1"></span>4.6 Registration

Here you can add network camera, change network camera IP address and etc.

Step 1 There are two ways to go to Registration interface. See [Figure 4-14.](#page-23-0)

- From main menu->Setting->Camera->Registration, you can go to the registration interface.
- On the preview interface, right click mouse and then select Registration.

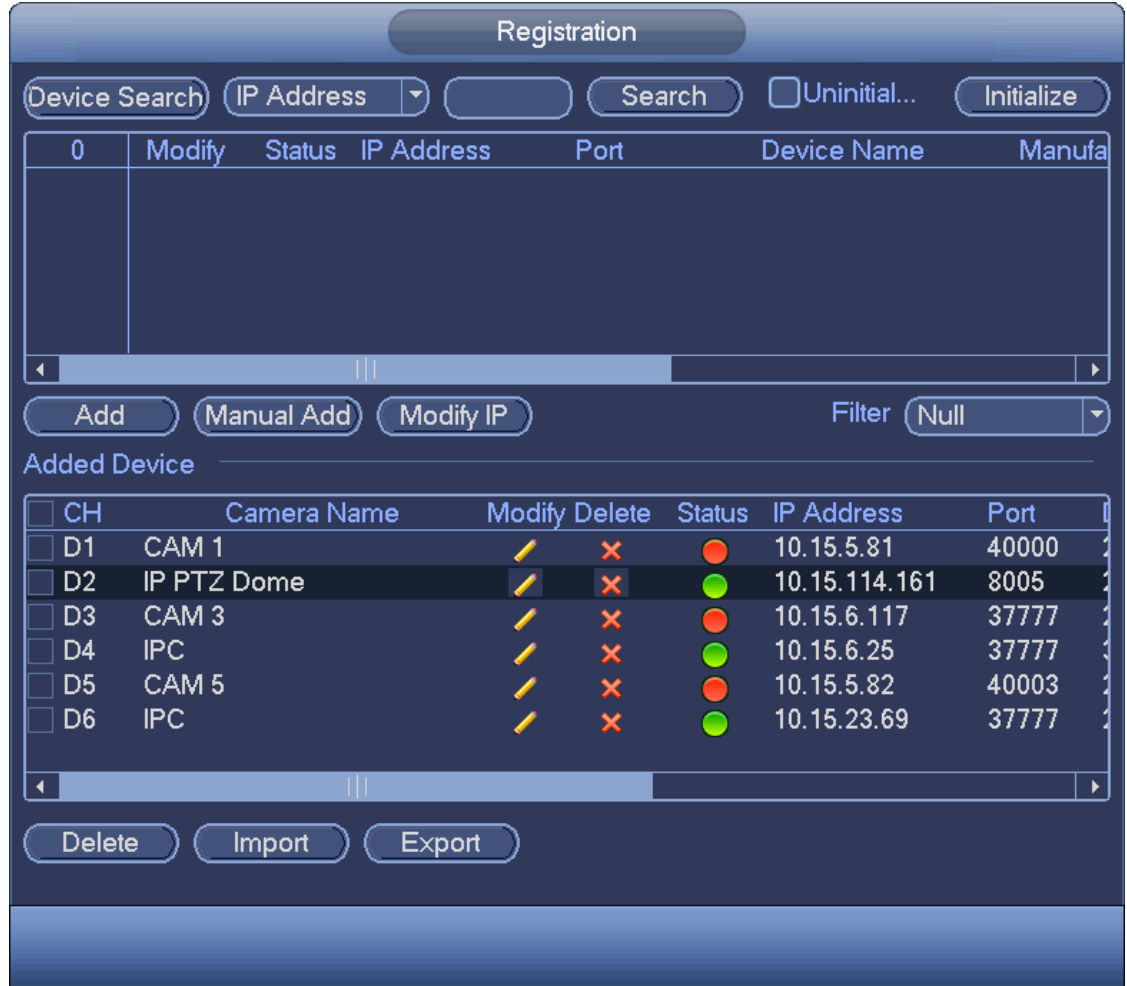

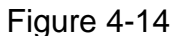

#### <span id="page-23-0"></span>Step 2 Add network camera.

 Device search: Click the button; you can search all network cameras in the same network segment. See [Figure 4-15.](#page-24-0) Double click a camera or check the camera box and then click Add button, you can add a device to the list.

**Note** 

- The device in the added device list is not shown in the search result column.
	- IP Address  $\left\lfloor \cdot \right\rfloor$  select IP address or the MAC address from the dropdown list and
- then input the corresponding information, click Search button to view the results.
- Status in the search list can display the remote device has been initialized or not. That is to

say, the remote device has set the password of **admin.** More means the remote device has

initialized. Cherck Uninitialized box to search the unitialized devices. Refer to the user's manual for detailed informaiton.

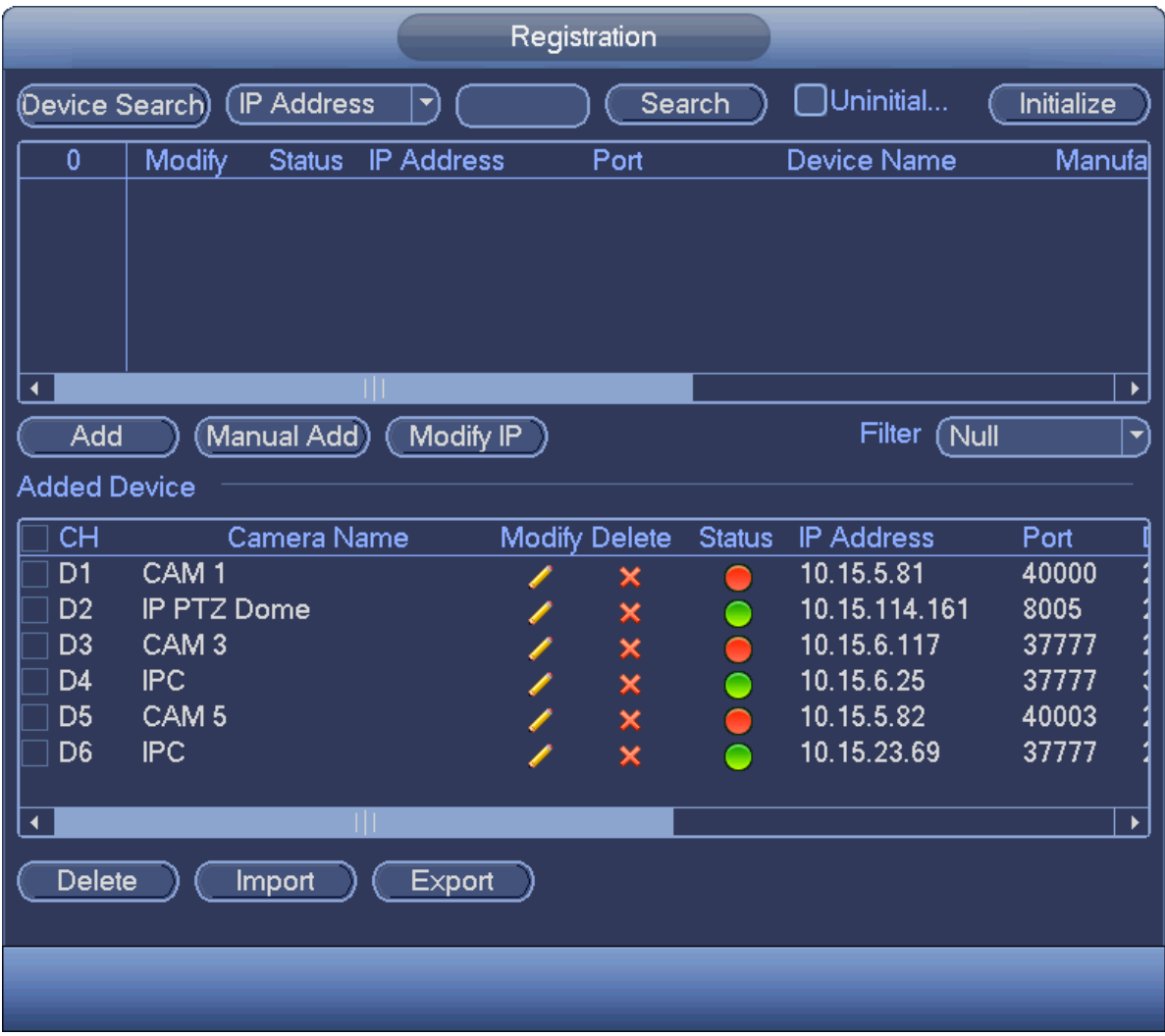

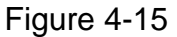

<span id="page-24-0"></span> Manual Add: Click Manual Add button, you can set the corresponding network camera information and then select the channel you want to add. See [Figure 4-16.](#page-25-0)

 $\Diamond$  Manufacturer: Please select from the dropdown list.

### **Note**

Different series products may support different manufactures, please refer to the actual product.

 $\Diamond$  CAM name: Set the channel name and then click Save button.

## **Note**

Make sure you have successfully added the remote device and the connection status is

if you want to change channel name. .

- $\Diamond$  IP address: Input remote device IP address.
- $\div$  RTSP port: Input RTSP port of the remote device. The default setup is 554.

## **Note**

Skip this item if the manufacture is private or customize.

 $\div$  HTTP port: Input HTTP port of the remote device. The default setup is 80.

## **Note**

Skip this item if the manufacture is private or customize.

- $\div$  TCP port: Input TCP port of the remote device. The default setup is 37777.
- $\Diamond$  User name/password: The user name and password to login the remote device.
- $\Diamond$  Channel No.: Input channel amount or click the Connect button to get the channel amount of the remote device.

### **Note**

We recommend click Connect button to get remote device channel amount, the manual add operation may result in failure if the input channel amount is not right.

 $\diamond$  Remote channel No.: After getting the remote device channel amount, click Setup to select a channel.

## **Note**

Click to select one or more remote channel numbers here.

- $\Diamond$  Channel: The local channel number you want to add. One channel name has corresponding one channel number.
- $\Diamond$  Decode buffer: There are three items: realtime, local, fluent.
- $\Diamond$  Service type: There are four items: auto/TCP/UDP/MULTICAST(ONVIF device only)

- $\Diamond$  The default connection mode is TCP if the connection protocol is private.
- $\Diamond$  There are three items:TCP/UDP/MULTICAST if the connection protocol is ONVIF.
- $\Diamond$  There are two items: TCP/UDP if the connection protocol is from the third-party.

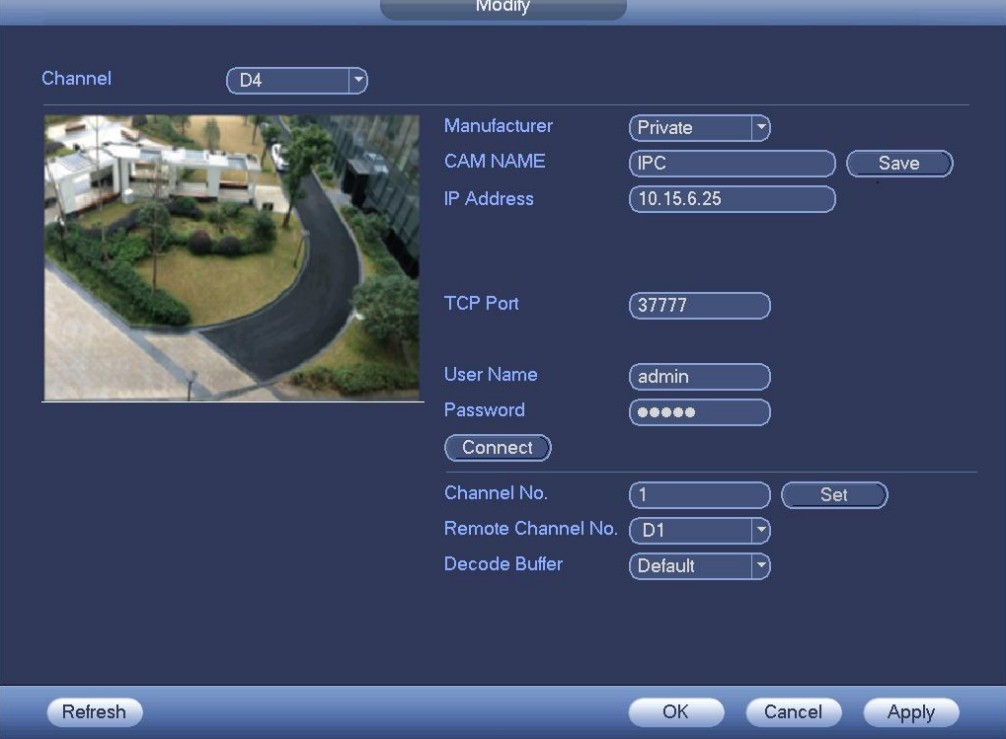

<span id="page-25-0"></span>Figure 4-16

Step 3 Click OK to add the camera to the device.

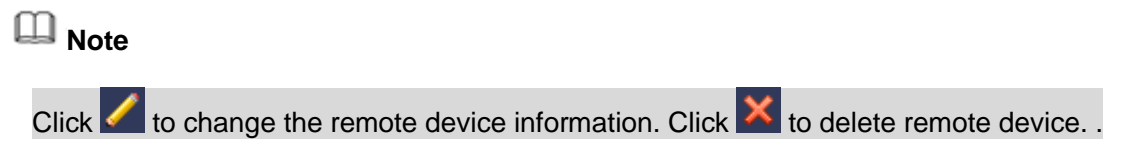

### <span id="page-26-0"></span>4.7 Schedule

All channels are record continuously by default. You can set customized record period and record type.

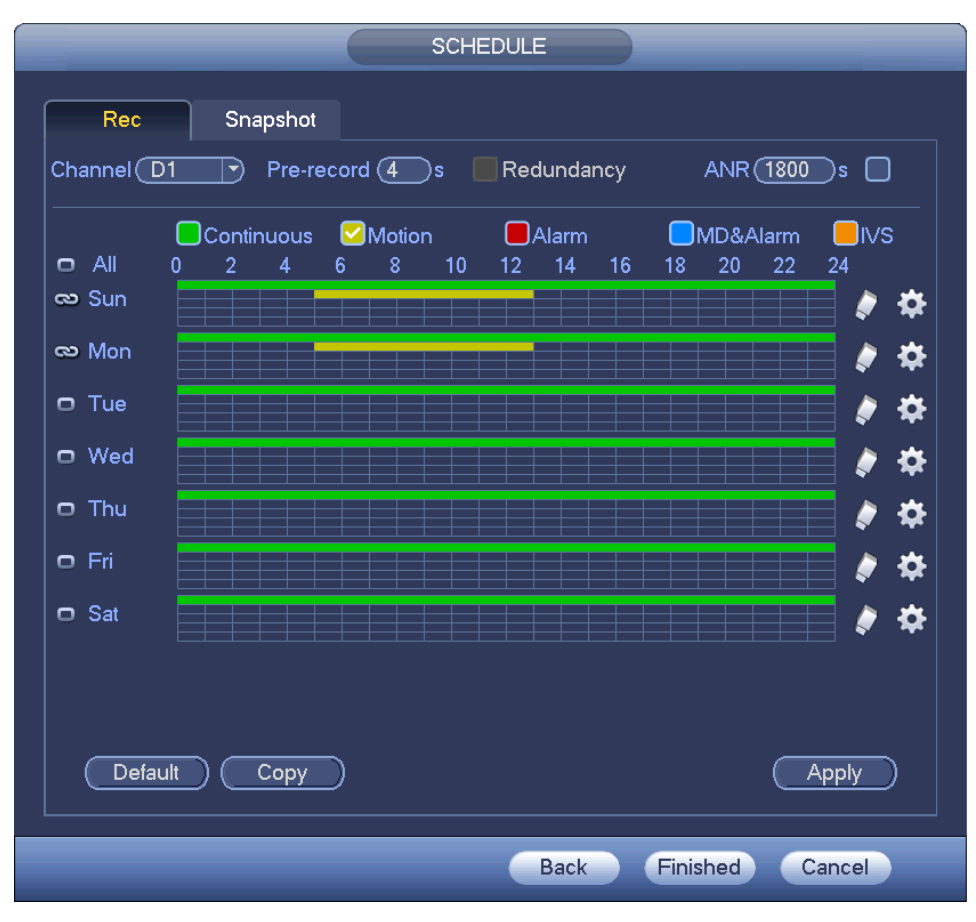

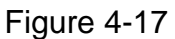

Step 1 From main menu->Setting->Schedule->Record. Enter schedule interface. See [Figure 4-18.](#page-27-0)

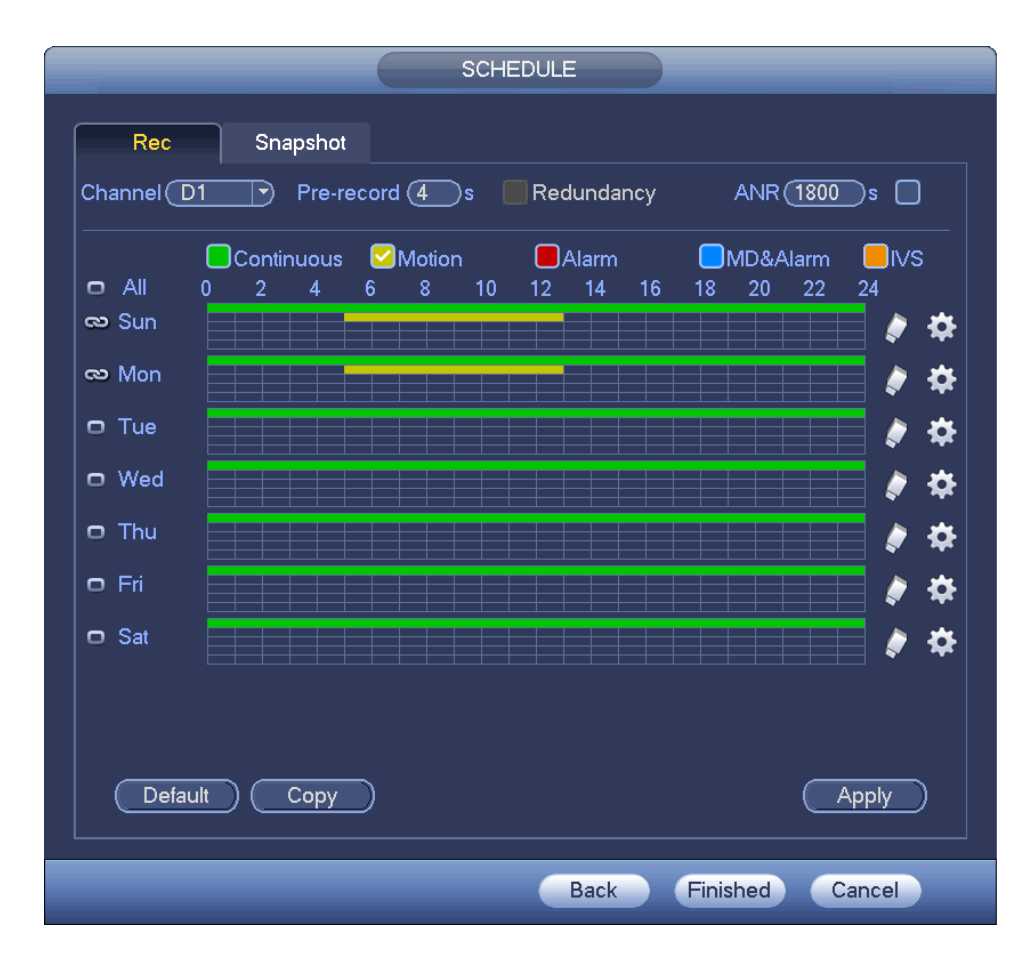

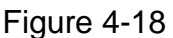

#### <span id="page-27-0"></span>Step 2 Set parameters.

- Channel: Please select the channel number first. You can select "all" if you want to set for the whole channels.
- Sync connection icon. Select icon  $\Box$  of several dates, all checked items can be

edited or together. Now the icon is shown as

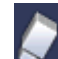

 $\diamond$   $\blacksquare$ : Click it to delete a record type from one period.

- Record Type: Please check the box to select corresponding record type. There are five types: Regular/MD (motion detect)/Alarm/MD&Alarm/IVS.
- Week day: There are eight options: ranges from Saturday to Sunday and all.
- Holiday: It is to set holiday setup. Please note you need to go to the General interface (Main Menu->Setting->System->General) to add holiday first. Otherwise you cannot see this item.
- Pre-record: System can pre-record the video before the event occurs into the file. The value ranges from 1 to 30 seconds depending on the bit stream.
- Redundancy: System supports redundancy backup function. It allows you backup recorded file in two disks. You can highlight Redundancy button to activate this function. Please note, before enable this function, please set at least one HDD as redundant. (Main menu->Setting- >Storage->HDD Manager). Please note this function is null if there is only one HDD.
- ANR: It is to save video to the SD card of the network camera in case the network connection fails. The value ranges from  $0s \sim 43200s$ . After the network connection resumed,

the system can get the video from the SD card and there is no risk of record loss.

Period setup: Click button **and a**fter one date or a holiday, you can see an interface shown as in [Figure 4-19.](#page-28-0)There are five record types: regular, motion detection (MD), Alarm, MD & alarm and IVS.

|                     |          | Period                      |                 |           |      |
|---------------------|----------|-----------------------------|-----------------|-----------|------|
| Current Date: Sun   |          |                             |                 |           |      |
|                     |          |                             |                 |           |      |
| (00:00)<br>Period 1 | $-24:00$ | ◯Continuous │ Motion        | $\bigcap$ Alarm | □MD&Alarm | ⊟i∨s |
| Period $2(00:00)$   | $-24:00$ | □Continuous □Motion         | $\Box$ Alarm    | □MD&Alarm | ∩i∨s |
| Period 3<br>(00:00) | $-24:00$ | □Continuous □Motion         | $\bigcap$ Alarm | □MD&Alarm | ∩lvs |
| Period 4<br>(00:00) | $-24:00$ | □Continuous □Motion         | $\bigcap$ Alarm | □MD&Alarm | ⊟l∨s |
| Period 5<br>(00:00) | $-24:00$ | □Continuous □Motion         | $\Box$ Alarm    | □MD&Alarm | ∩lvs |
| Period 6<br>(00:00) | $-24:00$ | □Continuous □Motion         | $\Box$ Alarm    | □MD&Alarm | ∩lvs |
| Copy                |          |                             |                 |           |      |
| $\Box$ All          |          | Sun Mon Tue Wed Thu Fri Sat |                 |           |      |
|                     |          |                             |                 |           |      |
|                     |          |                             |                 |           |      |
|                     |          |                             |                 |           |      |
|                     |          |                             |                 |           |      |
|                     |          |                             |                 |           |      |
|                     |          |                             |                 |           |      |
|                     |          |                             |                 |           |      |
|                     |          |                             |                 |           |      |
|                     |          | OK                          |                 |           |      |

Figure 4-19

<span id="page-28-0"></span>Please following the steps listed below to draw the period manually.

a) Select a channel you want to set. See [Figure 4-20.](#page-28-1)

<span id="page-28-1"></span>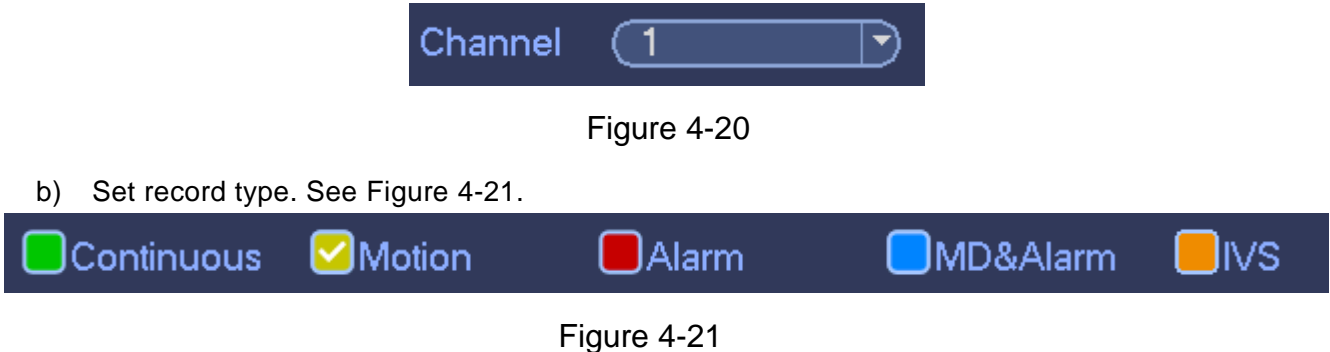

- <span id="page-28-2"></span> When the record type is MD (motion detect), alarm, MD&Alarm, IVS, please enable the channel record function when corresponding alarm occurs. For example, when the alarm type is MD, from main menu->Setting->Event->Video Detect->Motion Detect, please select the record channel and enable record function. See [Figure 4-22.](#page-29-0)
- When the record type is MD (motion detect), alarm, MD&Alarm, IVS, refer to user's manual to enable the corresponding record function first.

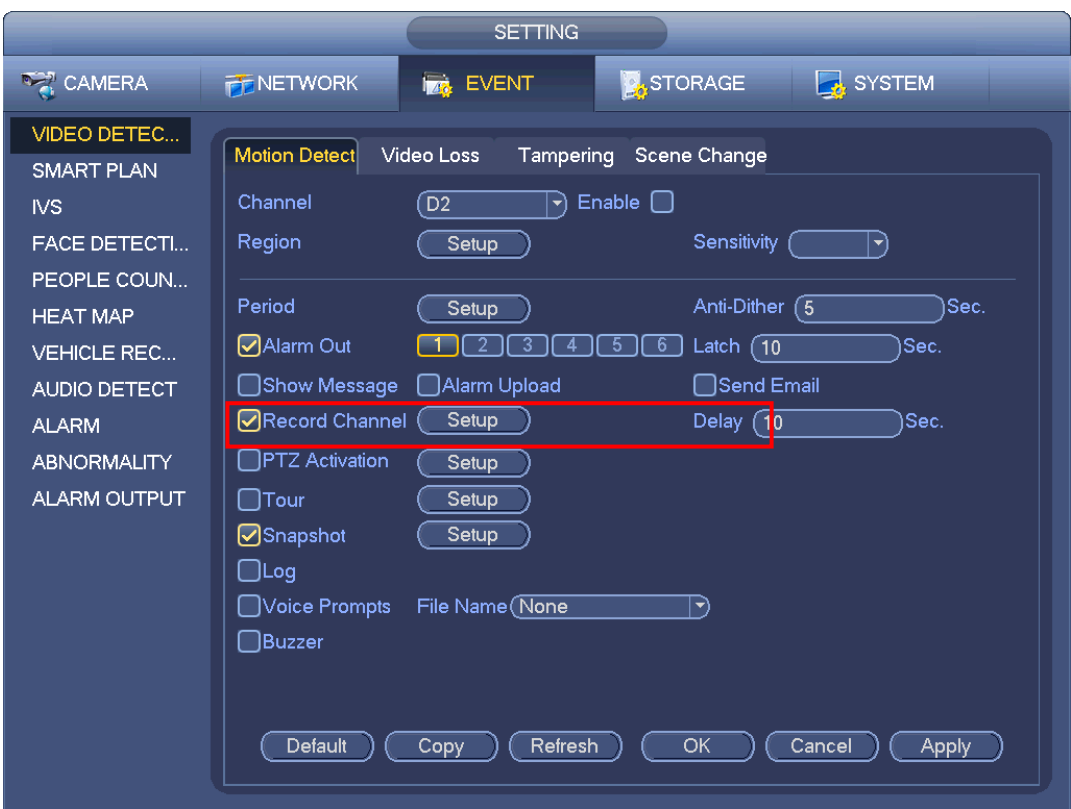

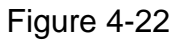

<span id="page-29-0"></span>c) Please draw manually to set record period. There are six periods in one day. See [Figure 4-23.](#page-29-1)

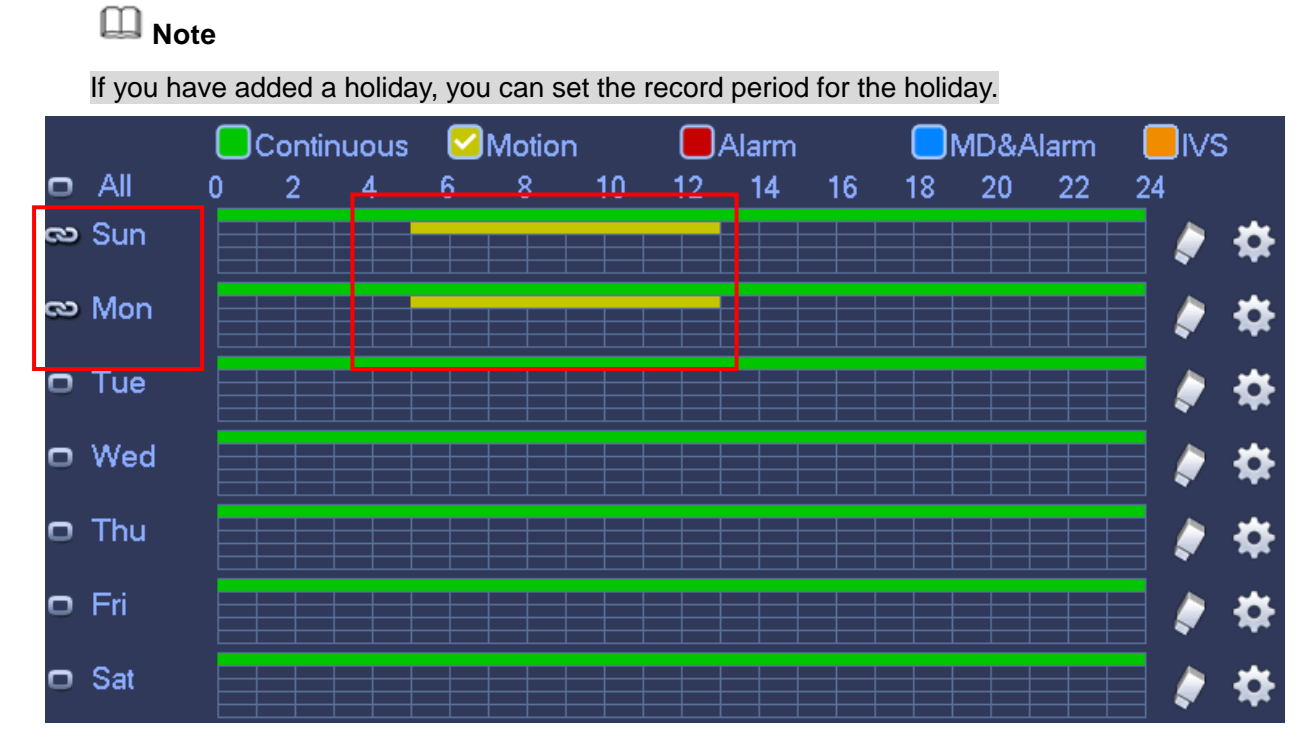

Figure 4-23

<span id="page-29-1"></span>Step 3 Click Apply button to save schedule record settings.

Please enable auto record function so that the record plan can become activated. Refer to user's manual Record control for detailed information.

### <span id="page-30-0"></span>4.8 Instant Playback

Move you mouse to the top center of the video of current channel, you can see system pops up the preview control interface. See [Figure 4-24.](#page-30-1)

Click  $\ddot{\bullet}$ , device plays the record file previous 5 to 60 minutes of the current channel.

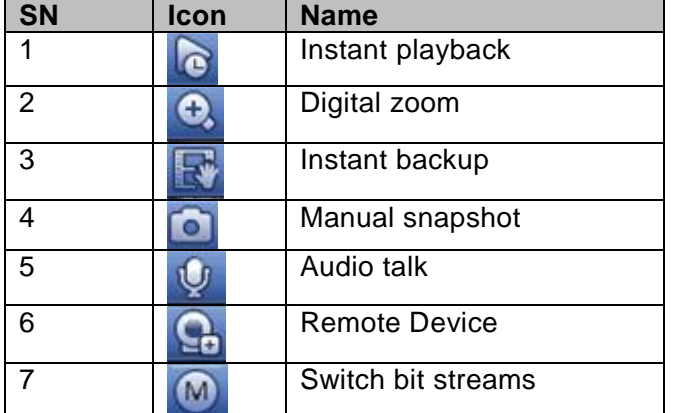

<span id="page-30-1"></span>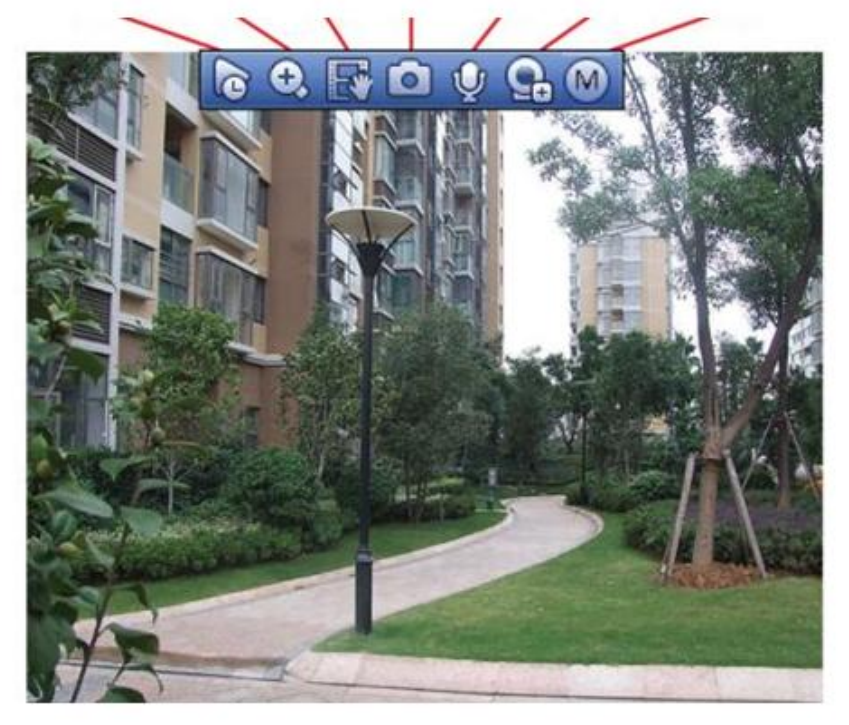

Figure 4-24

## <span id="page-31-0"></span>5 Web Operation

**If it is your first time to login the device, please initialize your device first. Refer to the user's manual for detailed information.** 

Device supports remote access, management via the PC.

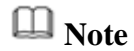

- Slight difference may be found on user interface. Please refer to the actual product for detailed information.
- Device supports various browsers such as Safari, Chrome and etc.
- Use ChromeApp to login the WEB if the Chrome version is 45 or higher. Go to the Chrome online store to download the ChromeApp installation package.

### <span id="page-31-1"></span>5.1 Network Connection

Step 1 PC and NVR connection is OK.

Step 2 Set PC IP address, NVR IP address, subnet mask and gateway.

- Set the IP address of the same section for the PC and NVR. Input corresponding gateway and subnet mask if there are routers.)
- The device default IP address is 192.168.1.108.
- Step 3 Check the PC and device connection is OK or not. Refer to the following two ways to check the network connection is OK or not. When the PC and device network connection is OK, login the WEB via the PC.
	- On PC, use order ping \*\*\*.\*\*\*.\*\*\*.\*\*\*(NVR IP address) to check connection is OK or not. Login Usually the TTL value is 255.
	- Login the device local menu, from setting->Network->Network test and then input PC IP address. Check the connection is OK or not.

Step 4 Login the WEB. Refer to chapter [5.2](#page-31-2) Login for detailed information.

### <span id="page-31-2"></span>5.2 Login

Step 1 Open the browser and input NVR address in the address column. Click Enter button. Enter login interface. See [Figure 5-1.](#page-32-0)

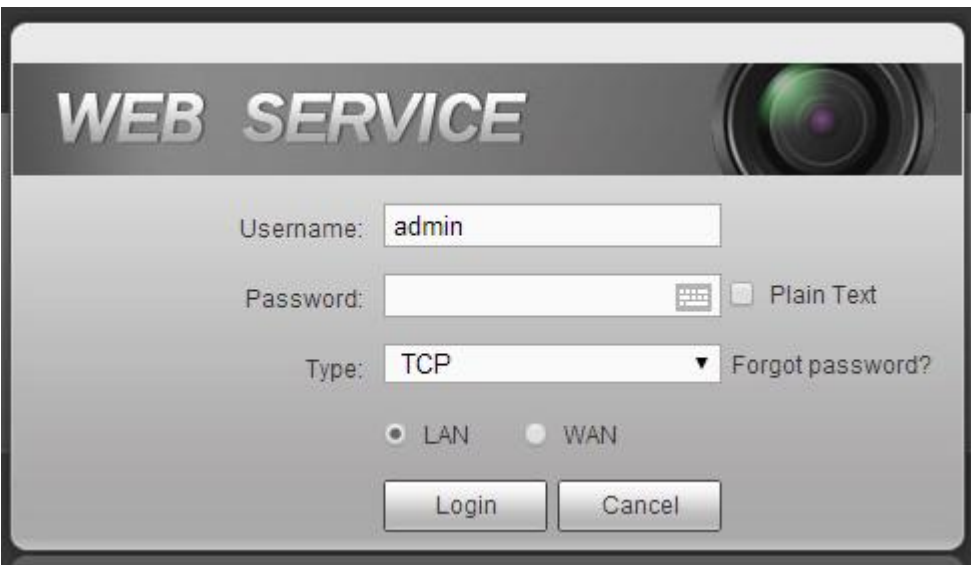

Figure 5-1

<span id="page-32-0"></span>Step 2 Input user name and password.

#### **Note**

- Device default user name is **admin**. The password is that you set during initialization process. For your device safety, please change the admin password regularly and keep it well.
- In case you forgot password, click Forgot password to reset. Refer to the user's manual for detailed information.

#### Step 3 Click Login.

Enter preview interface. See [Figure 5-2.](#page-33-0) Refer to the user's manual for detailed information.

- Click Install the plug-in to install if it is your first time to login the WEB.
- Before upgrade the new WEB version, there are two ways to delete the controls.
- Go to "C:\Program Files\webrec\WEB30\WebPlugin" and then run WEB uninstall tool such as "uninst.exe". System auto delete old controls.
- Go to "C:\Program Files\webrec" and then delete Single folder.

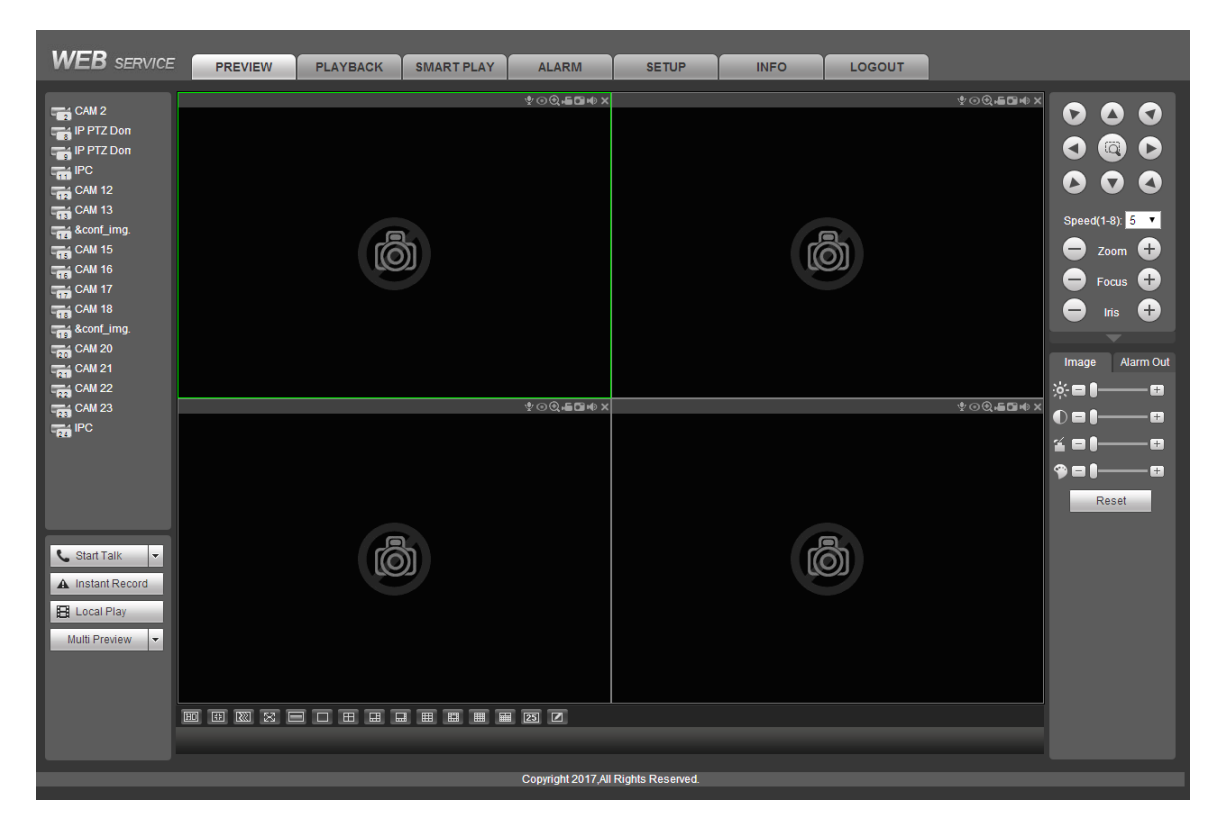

<span id="page-33-0"></span>Figure 5-2

## <span id="page-34-0"></span>6 P2P

Step 1 Use cell phone to scan the client QR code and download the APP. See [Figure 6-1.](#page-34-1)

- There are two ways to get QR code.
- Refer to the device package box to get the cell phone client QR code.
- Login the device local menu, and from main menu->Setting->Network->P2P, or login the WEB, from Setup->Network->TCP/IP->P2P to get the client QR code and the device SN QR code.

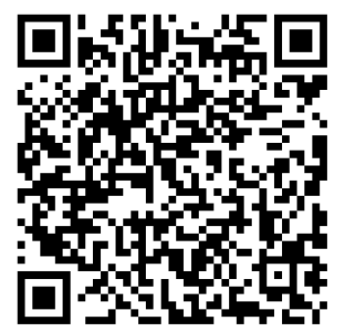

Figure 6-1

- <span id="page-34-1"></span>Step 2 After installation, run the APP and then select Live preview to go to the main interface. Add the device via the cell phone.
	- 1) Tap **and then tap Device Manager. See [Figure 6-2.](#page-34-2)**

<span id="page-34-2"></span>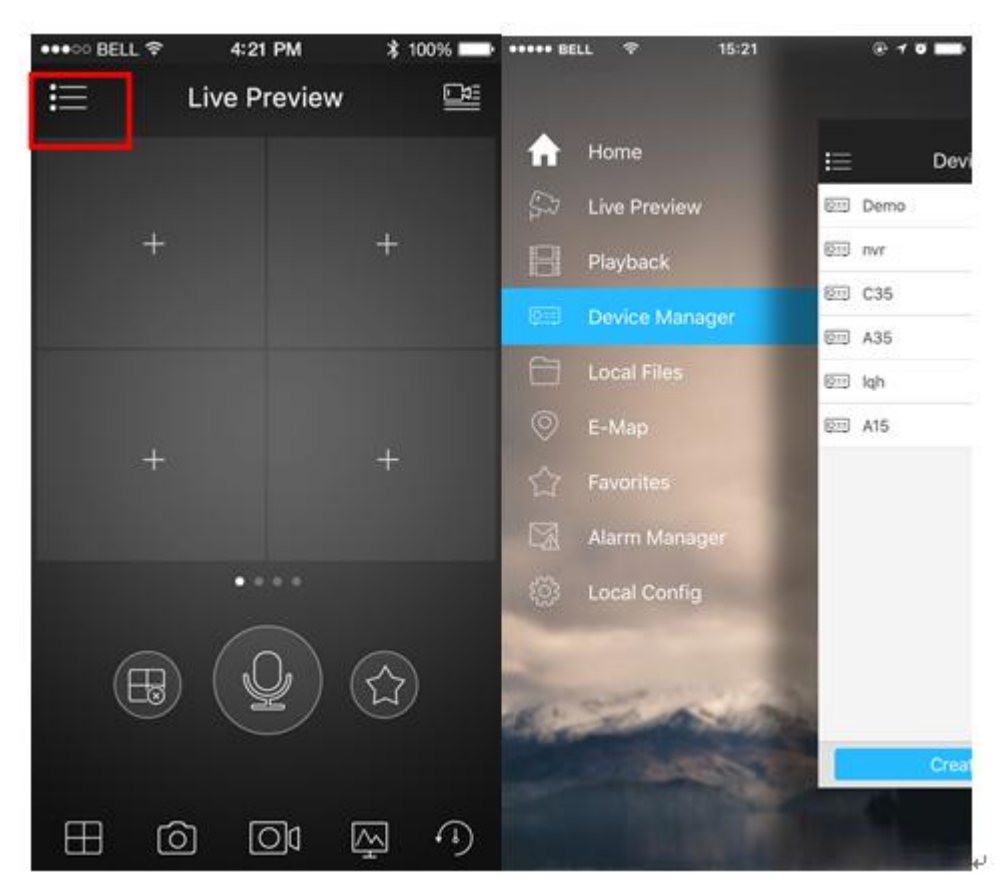

Figure 6-2

2) Tap P2P to add the device. See [Figure 6-3.](#page-35-0)

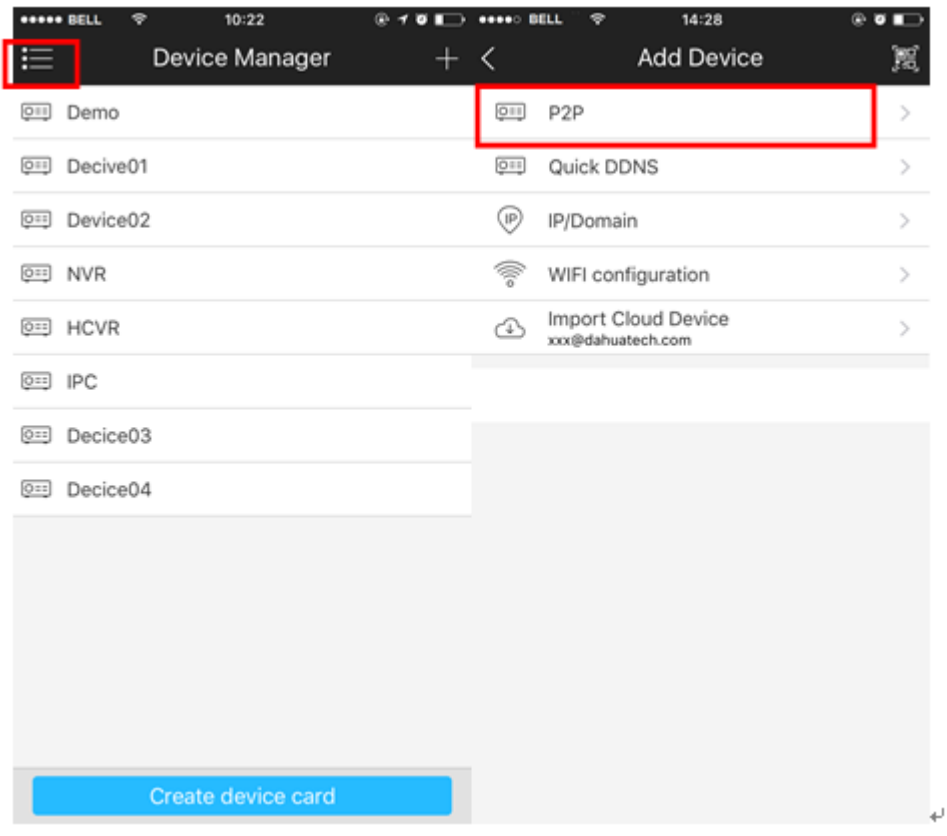

Figure 6-3

<span id="page-35-0"></span>3) Scan the device label or the device SN on the device local menu to add the device. See [Figure 6-4.](#page-35-1)

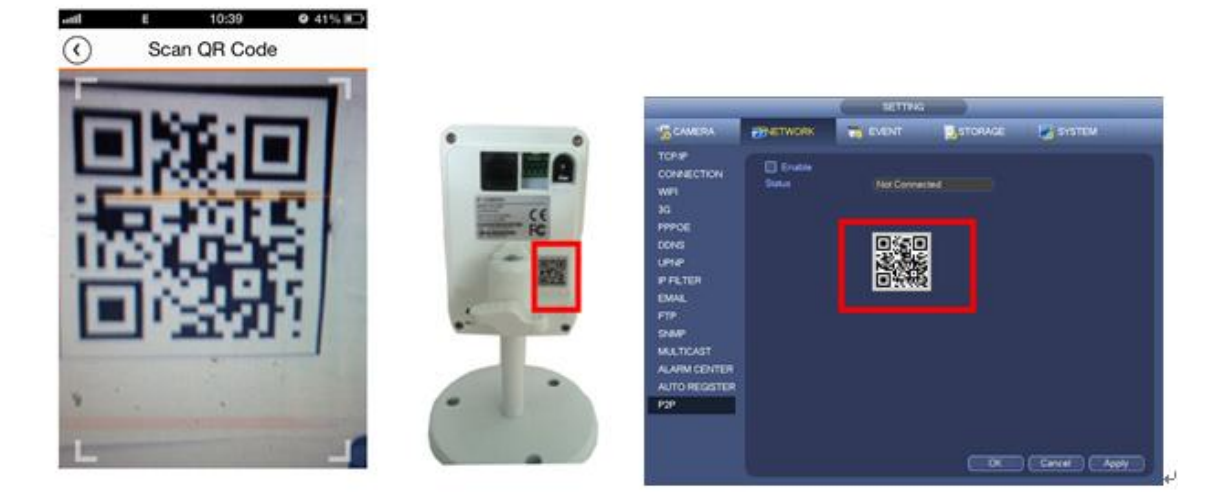

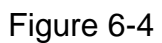

<span id="page-35-1"></span>a) After scan, you can view the product SN. Click the Start live preview button, now you can see live view on the cell phone. See [Figure 6-5.](#page-36-0)

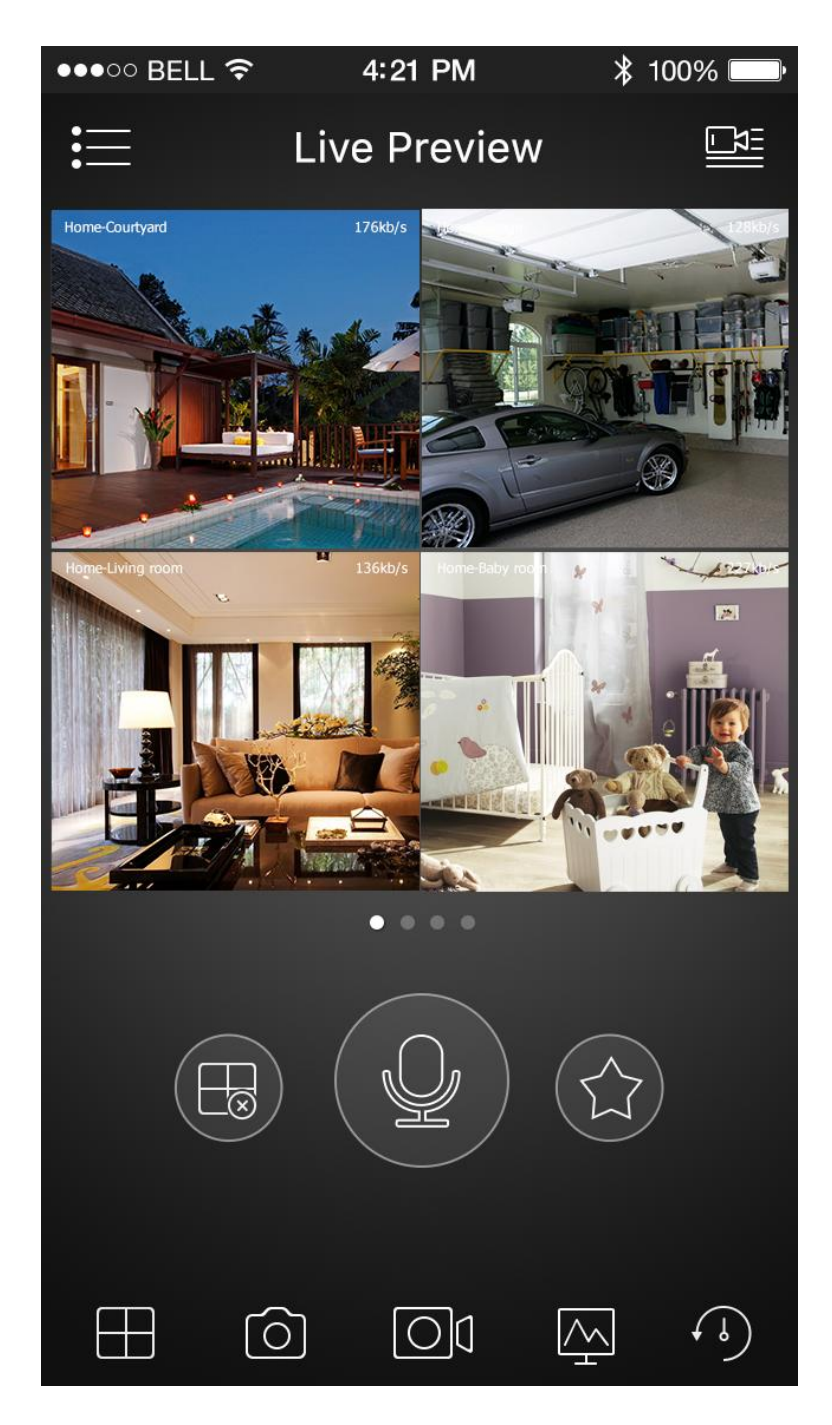

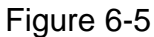

<span id="page-36-0"></span>**For detailed operation information, please refer to the** *User's Manual***.** 

- **Slight difference may be found in user interface.**
- **All the designs and software here are subject to change without prior written notice.**
- **All trademarks and [registered trademarks are the properties](http://www.affordablelaundry.com/all-trademarks-and-registered-trademarks-are-the-property-of-their-respective-owners) of their respective owners.**
- **If there is any uncertainty or controversy, please refer to the final explanation of us.**
- **Please visit our website or contact your local service engineer for more information.**